## **GE Healthcare**

## MUSE<sup>™</sup> Cardiology Information System CCG Master-Patient Index Server Configuration Software Version CCG v9.2 2076576-008 Revision A

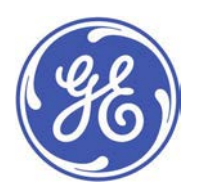

English © 2014 General Electric Company. All Rights Reserved.

#### <span id="page-1-0"></span>**Publication Information**

The information in this manual applies only to the MUSE System Version 8.0. It does not apply to earlier product versions. Due to continuing product innovation, specifications in this manual are subject to change without notice.

MUSE and MAC are trademarks owned by GE Medical Systems Information Technologies, Inc., a General Electric Company going to market as GE Healthcare. All other trademarks contained herein are the property of their respective owners.

This product complies with the requirements concerning medical devices from the following requlatory bodies:

The document part number and revision are at the bottom of each page. The revision identifies the document's update level. The revision history of this document is summarized in the following table.

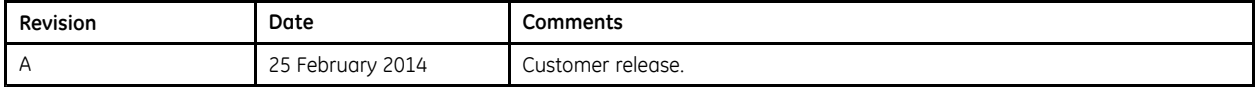

To access other GE Healthcare Diagnostic Cardiology manuals, go to the Common Documentation Library (CDL), located at http://www.gehealthcare.com/usen/service/biomed\_tech\_selfservice/services\_user\_doc/products/support.html, and click Cardiology.

To access Original Equipment Manufacturer (OEM) manuals, go to the device manufacturer's Web site.

#### **Service Manual Language Information**

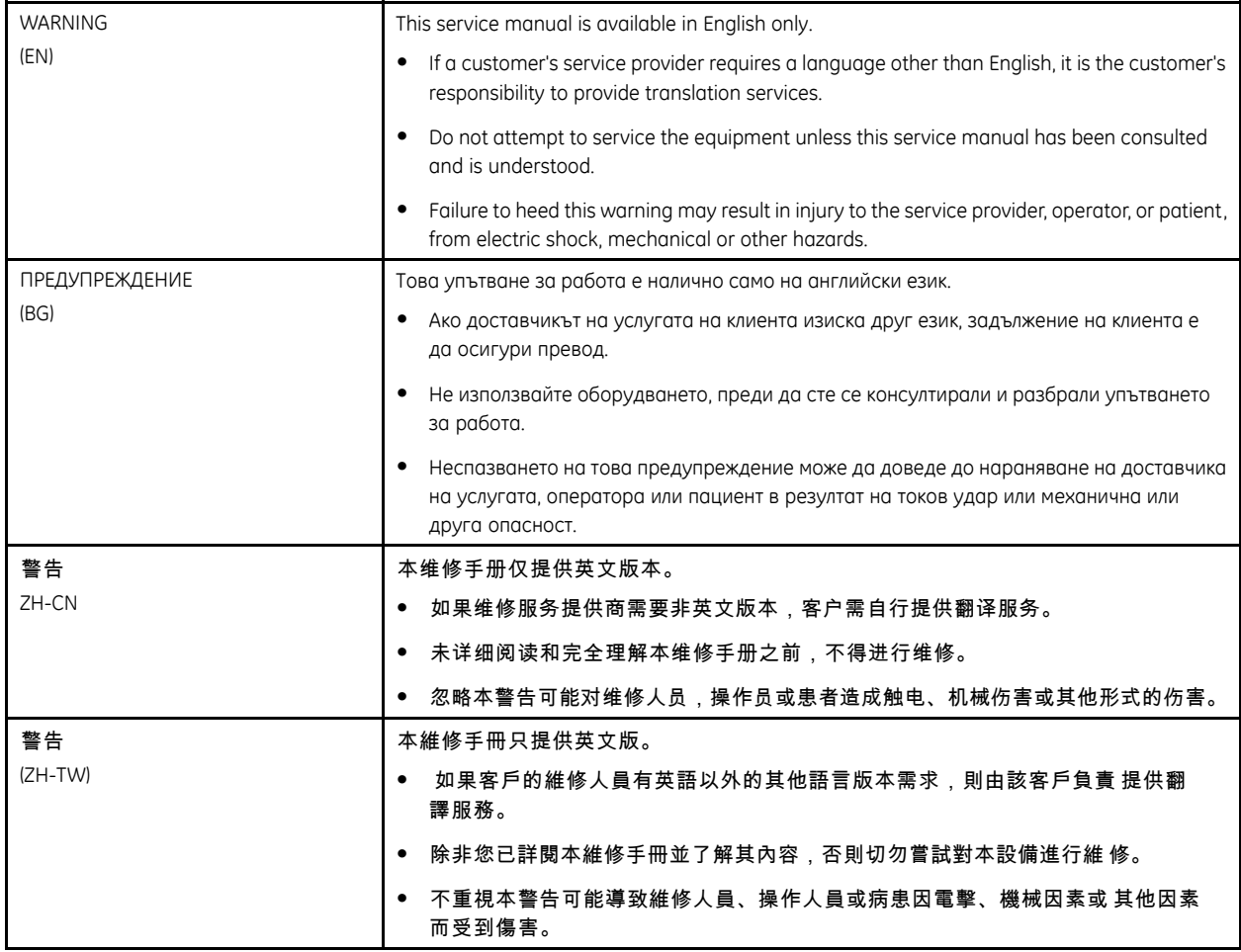

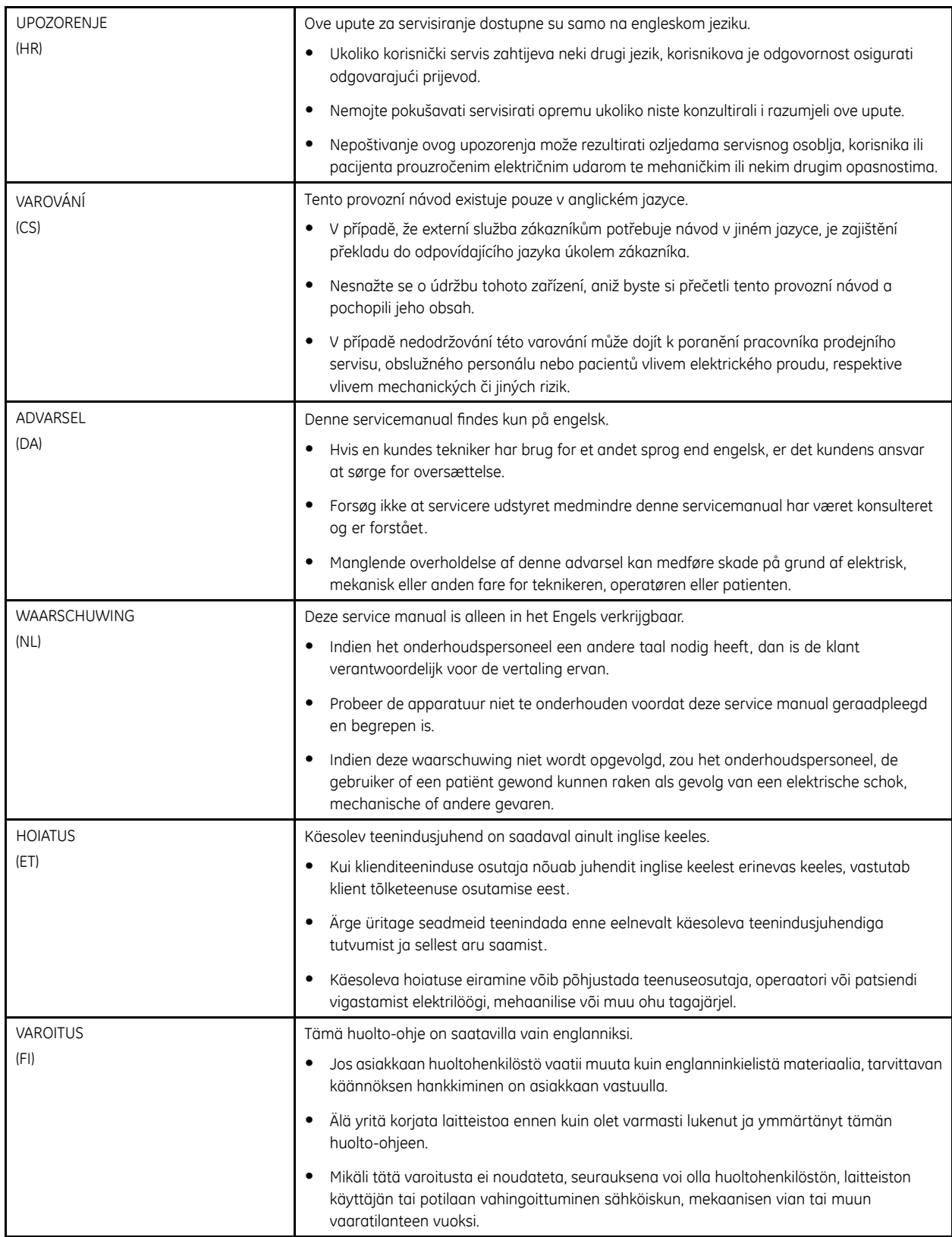

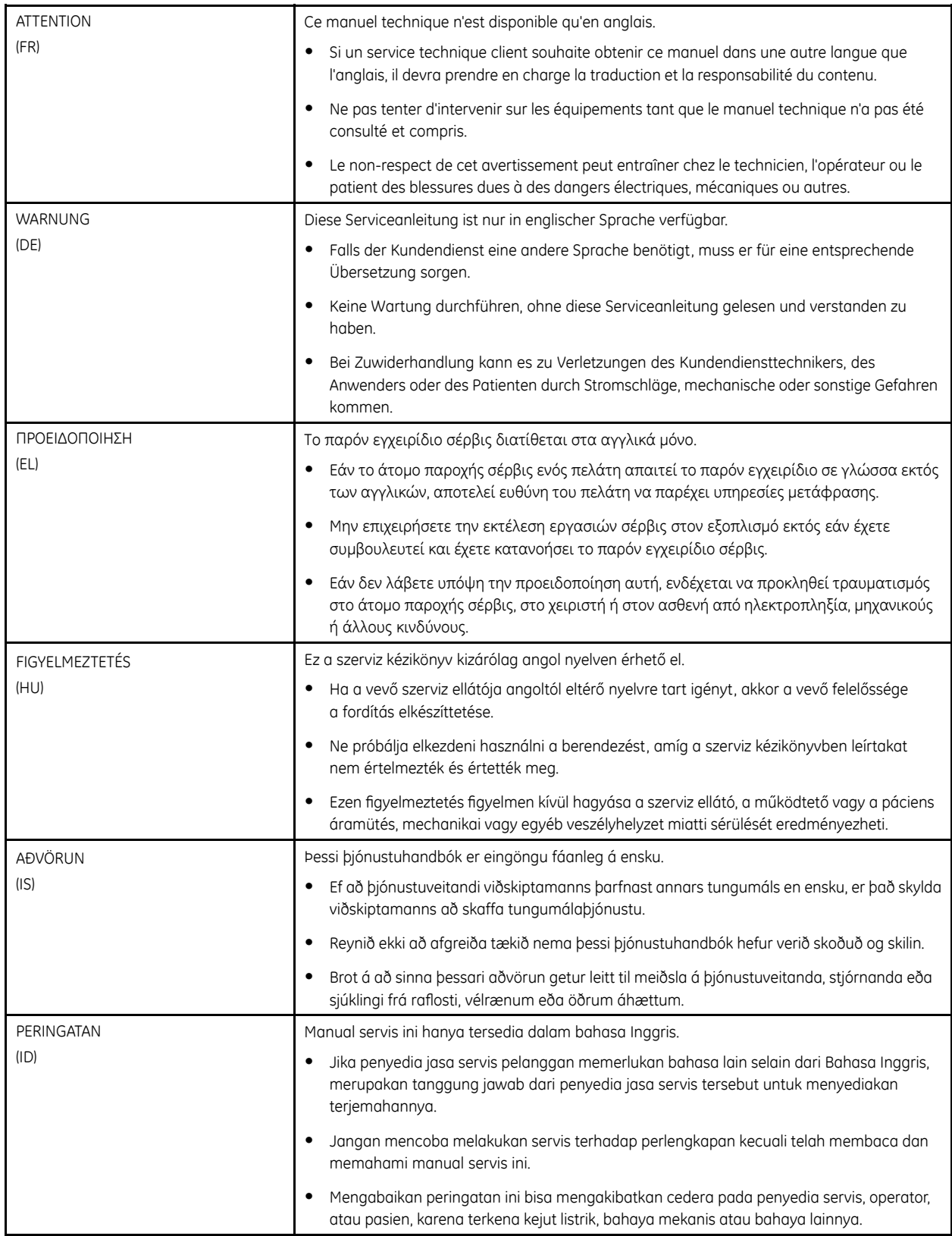

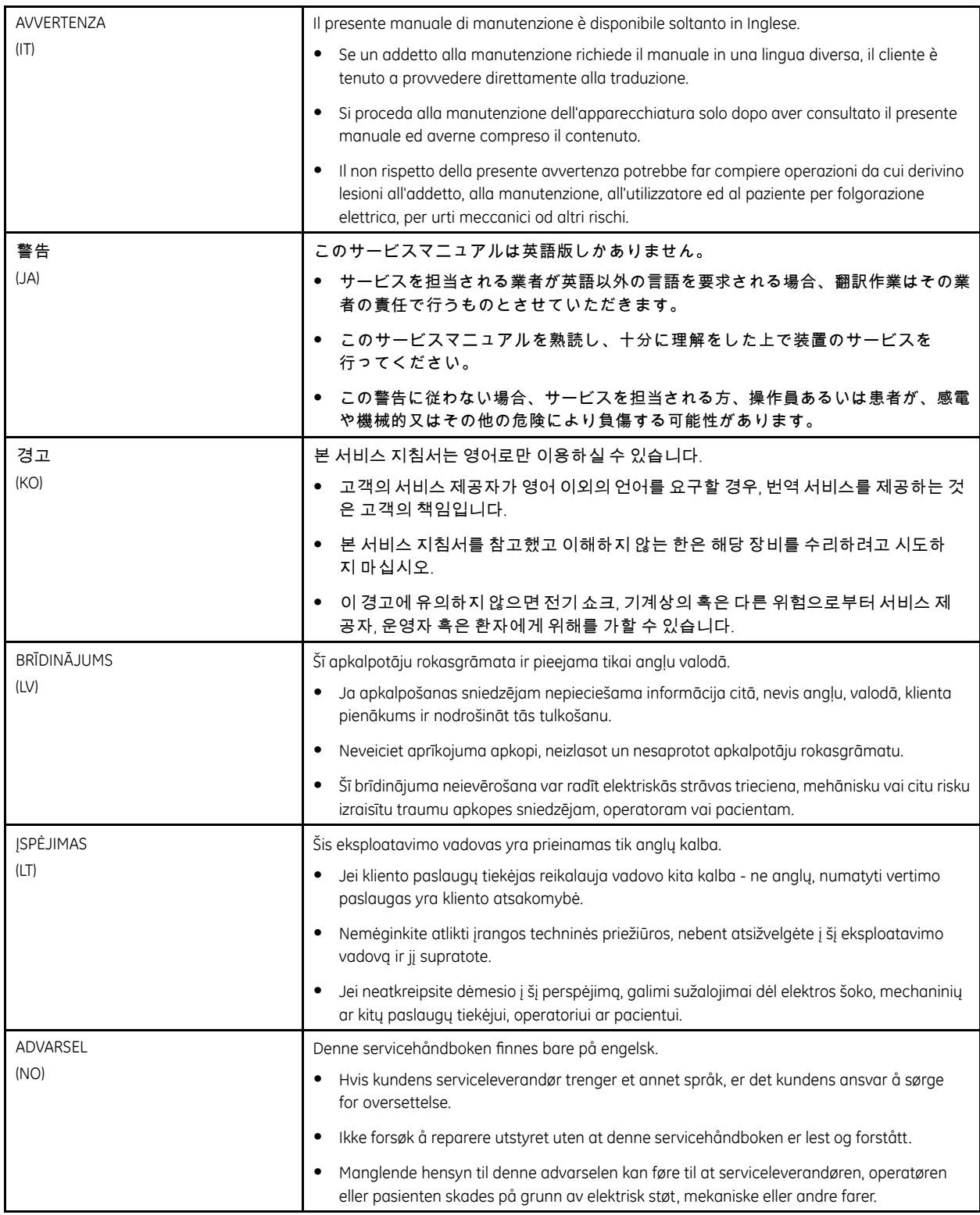

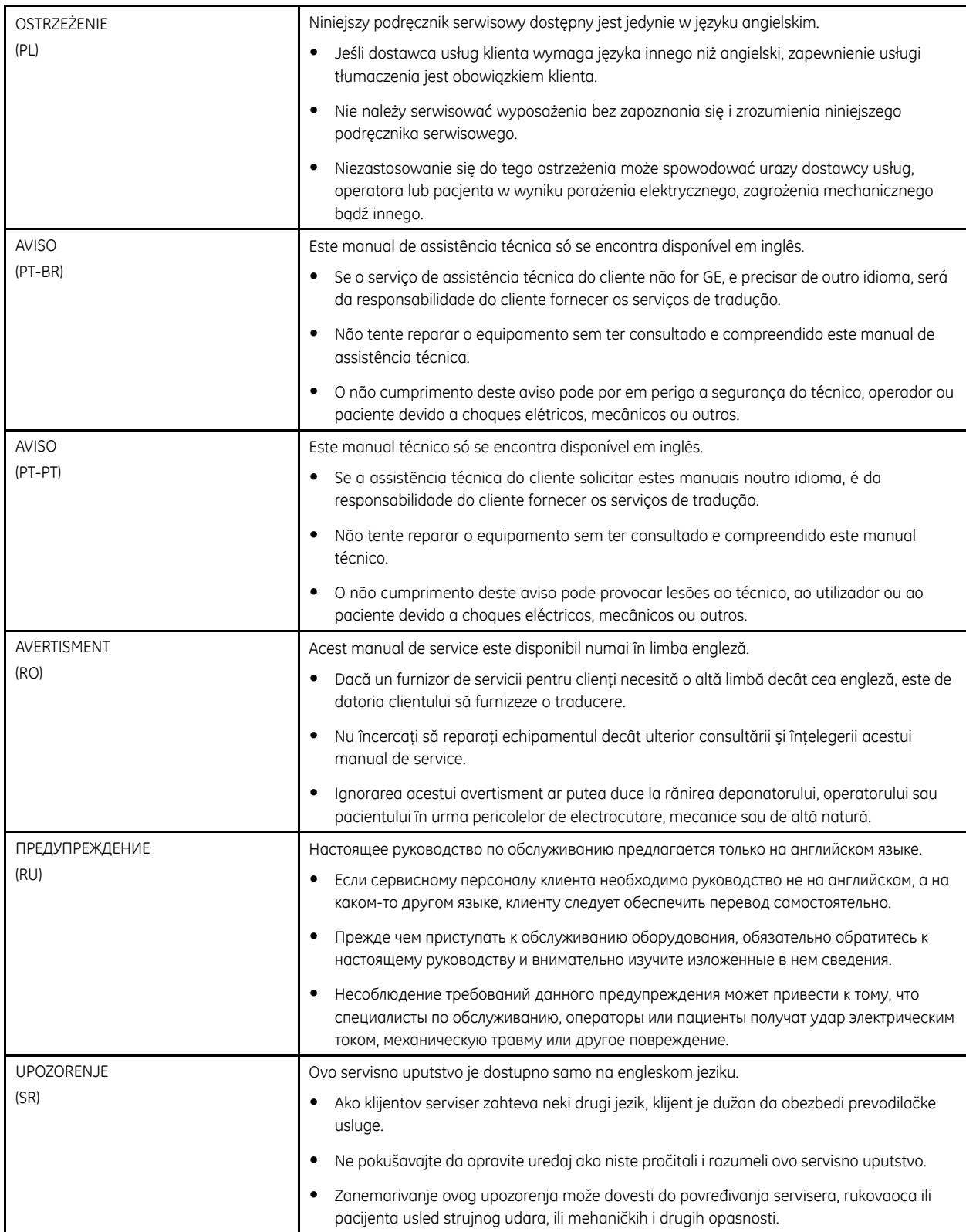

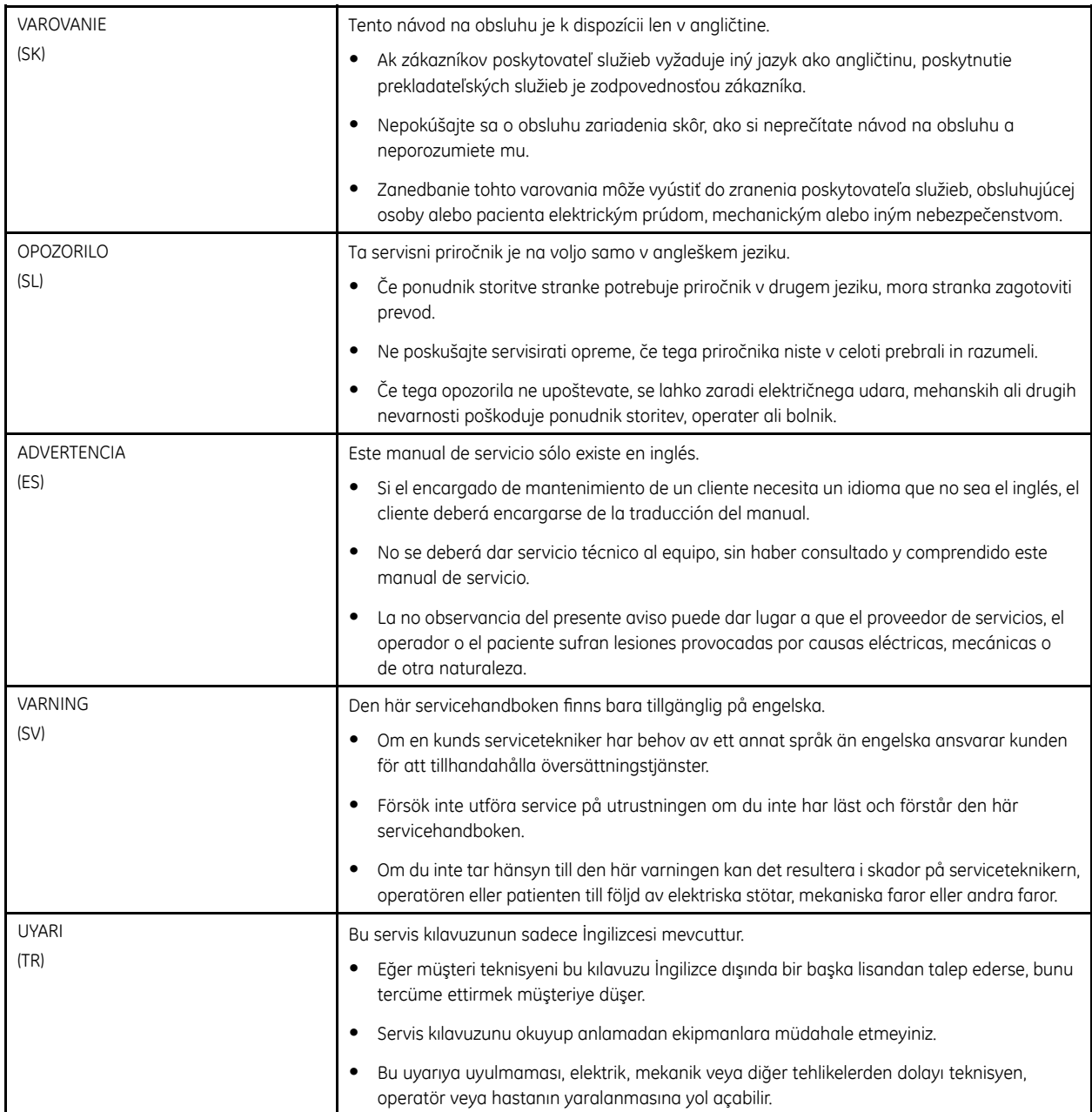

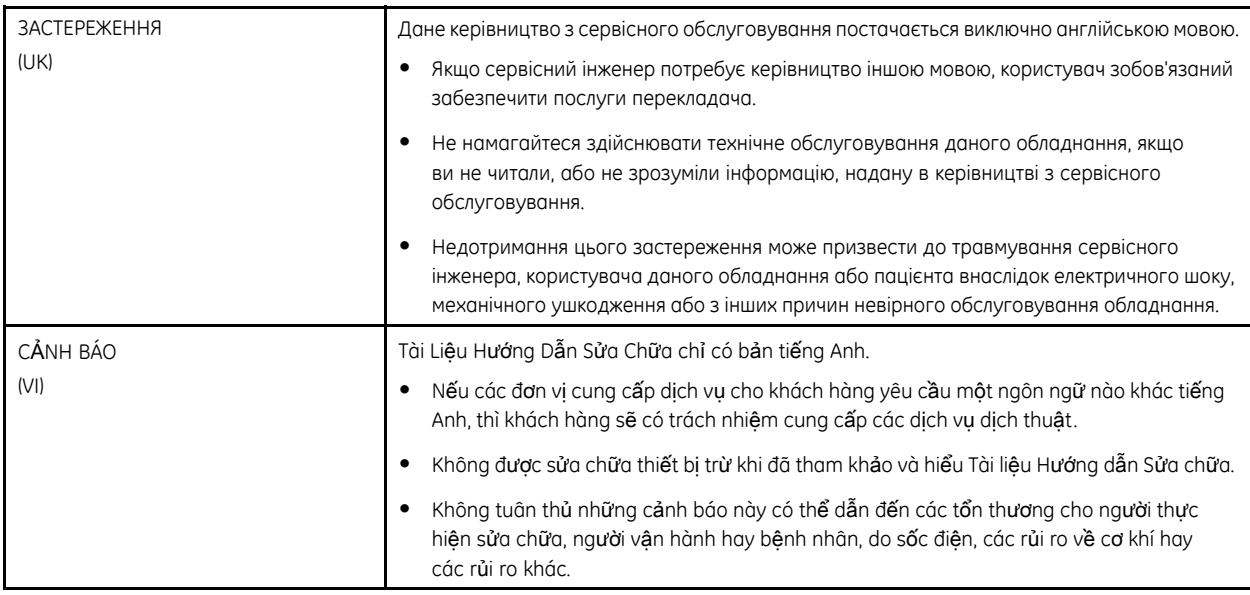

# **Contents**

#### Introduction  $\mathbf{1}$

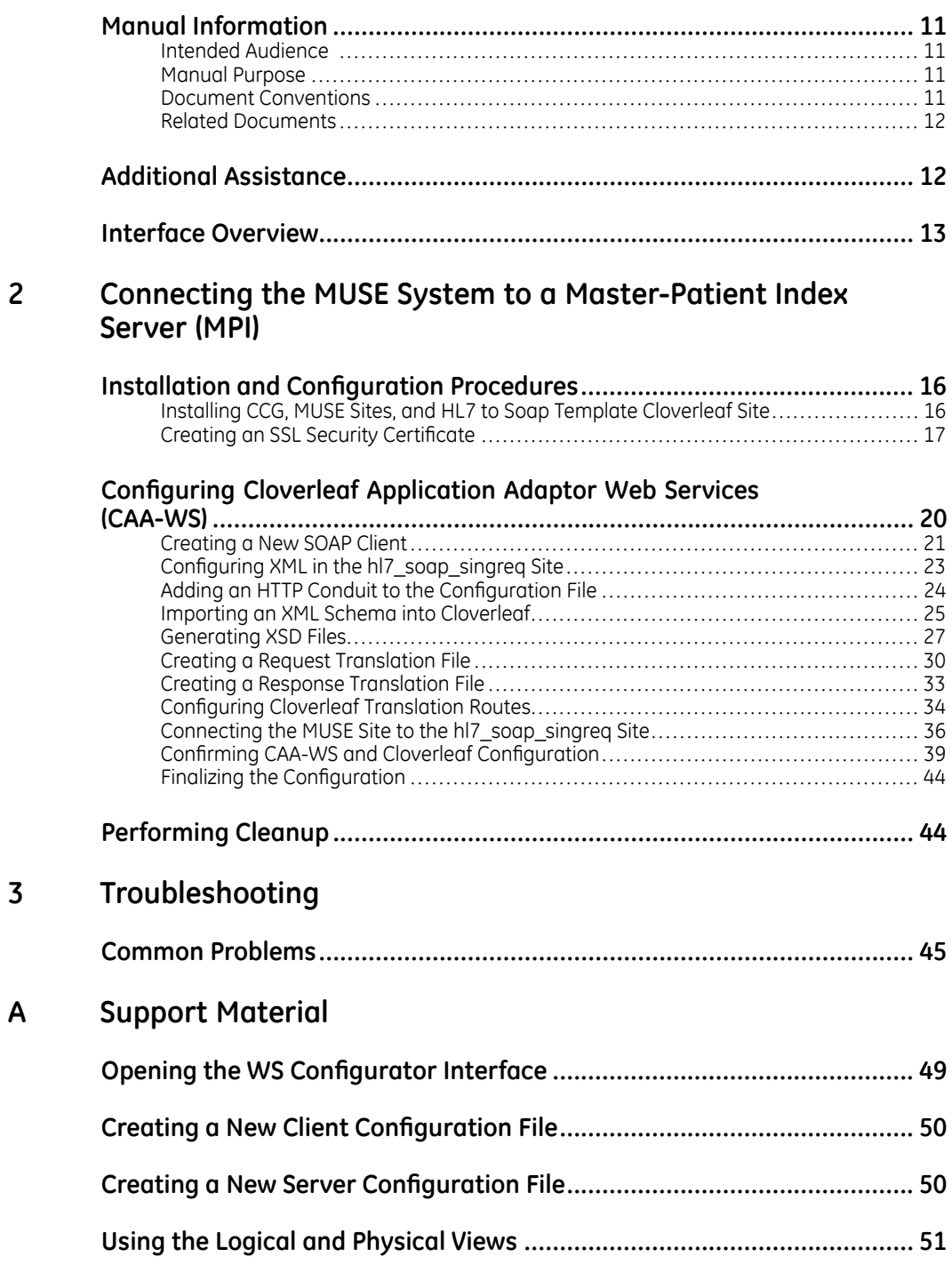

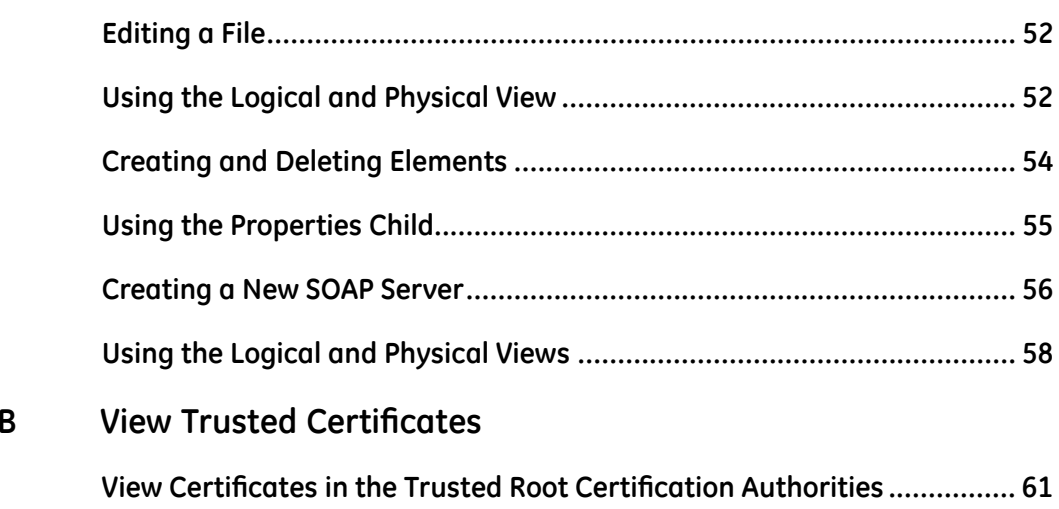

**1**

# <span id="page-10-0"></span>**Introduction**

This chapter provides general information required for the proper use of the system and this manual. Familiarize yourself with this information before using the system.

## **Manual Information**

This section provides information for the correct use of this manual.

Keep this manual with the equipment at all times and periodically review it. You should request training assistance from GE Healthcare, if needed.

## **Intended Audience**

This manual is intended for use by GE Healthcare Field Service Engineers.

## **Manual Purpose**

This manual provides the information needed to install and configure the Cloverleaf Application Adapter - Web Services (CAA-WS). This manual also provides information on troubleshooting.

## **Document Conventions**

This manual uses the following conventions.

#### **Typographical Conventions**

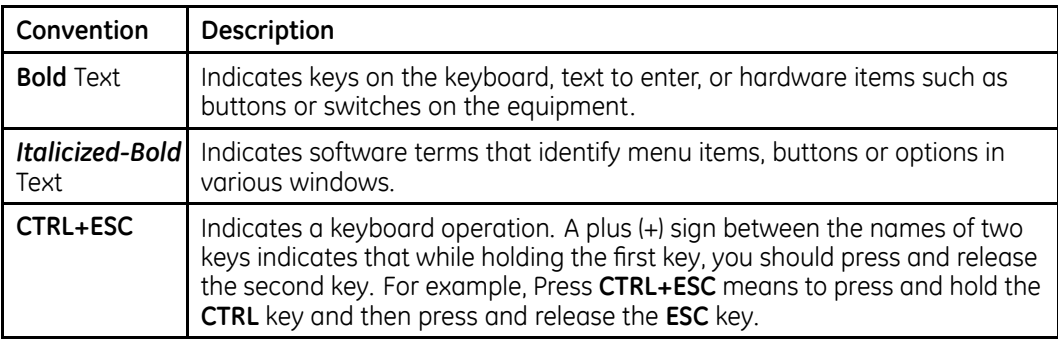

<span id="page-11-0"></span>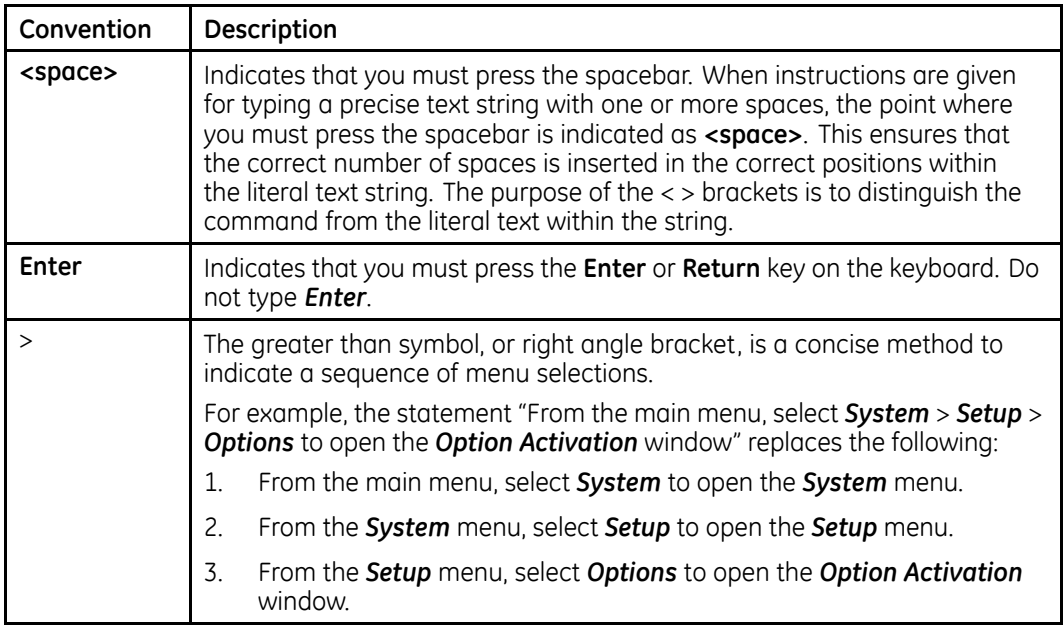

#### **Illustrations**

All illustrations in the manual are provided as examples only. Depending on system configuration, screens in the manual may differ from the screens on your system.

All patient names and data are fictitious. Any similarity to actual persons is coincidental.

#### **Notes**

Notes provide application tips or additional information that, while useful, are not essential to the correct operation of the system. They are called out from the body text through a flag word and indentation, as follows:

#### **NOTE:**

The tip or additional information is indented below the **NOTE** flag word.

## **Related Documents**

For a complete list of related manuals, refer to the Related Manuals appendix in the *MUSE Cardiology Information Systems Service Manual*.

## **Additional Assistance**

GE Healthcare maintains a trained staff of application and technical experts to answer questions and respond to issues and problems that may arise during the installation, maintenance, and use of this system.

Contact your local GE Healthcare representative to request additional assistance.

## <span id="page-12-0"></span>**Interface Overview**

The Master-Patient Index (MPI) interface is composed of three components.

- Cloverlegf Application Adapter-Web Services (CAA-WS, the CCG web services) Used to establish a secure connection to the MPI server and handles authentication.
- hl7 soap singreg/hl7 soap multreg Cloverleaf Site Used to translate between HL7 message formats and the Web Service's SOAP message format.
- muse\_prod Cloverleaf Site The standard MUSE CCG site used to interface with the Hospital Information Systems (HIS).

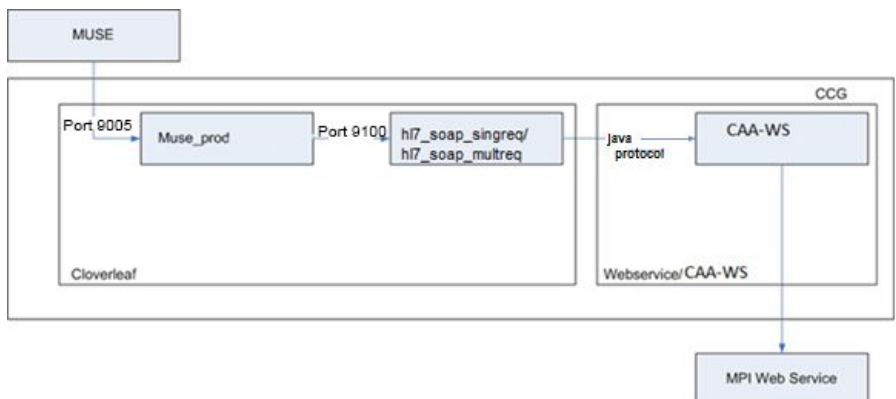

From the MUSE standpoint, the ADT Query path is the same as when the MUSE is connected to a HIS (via a CCG). The MUSE system sends a standard *QRY^Q01* ADT Query message to the CCG's Cloverleaf MUSE site.

The Cloverleaf MUSE site then forwards the message to the **hill soap singreg** or h/7 soap multrea site (also in Cloverleaf), which saves the MUSE Site ID of the outgoing request and translates the QRY^Q01 HL7 message into a SOAP message appropriate for the MPI web server.

After the query message is converted to a SOAP message, the message is ready for the MPI web server. The message negotiates web site security protocols, such as https, and user authentication. CAA-WS completes these operations.

When the web site replies to the query, the response is returned to CAA-WS, which forwards the response to the Cloverleaf hl7\_soap\_singreg or hl7\_soap\_multreg site.

The Cloverleaf hl7\_soap\_singreq or hl7\_soap\_multreq site converts the response from the SOAP format into an **HL7 ADT^A19** message. After converting the response message into an HL7 message, the **hI7\_soap\_singreq** or **hI7\_soap\_multreq** site reattaches the MUSE Site ID to the message, and sends the A19 message to the MUSE site. The MUSE site returns the response to the MUSE system as if it were a response from a HIS.

Introduction

2

# <span id="page-14-0"></span>**Connecting the MUSE System to a Master-Patient Index Server (MPI)**

#### **NOTE:**

Throughout this procedure you will notice some items are labeled with four X's (XXXX). Replace these X's with a string that appropriately identifies the target MPI site.

The configuration of MPI support (CCG CAA-WS: Cloverleaf Application Adapter Web Services) requires the following:

- A text editor, such as MS Notepad or Notepad++. Do not use MS-Wordpad or MS-Word.
- A validating XML editor (optional).

Complete the following tasks to install and configure a CCG system with CAA-WS.

- 1. Install a CCG system with Cloverleaf Application Adaptor Web Services (CAA-WS). See "Installing CCG, MUSE Sites, and HL7 to Soap Template Cloverleaf Site" on page 16.
- 2. Install the MUSE sites. See "Installing CCG, MUSE Sites, and HL7 to Soap Template Cloverleaf Site" on page 16.
- 3. Install the HL7 to the soap template Cloverleaf site. See "Installing CCG, MUSE Sites, and HL7 to Soap Template Cloverleaf Site" on page 16.
- 4. Create SSL security certificates (required only if https is used to access the web service). See "Creating an SSL Security Certificate" on page 17.
- 5. Configure CAA-WS. See "Configuring Cloverleaf Application Adaptor Web Services" (CAA-WS)" on page 20.
- 6. Import schema documents specific to the MPI web site into Cloverleaf. See "Importing an XML Schema into Cloverleaf" on page 25.
- 7. Configure Cloverleaf outbound translation of HL7 to SOAP request message. See "Creating a Request Translation File" on page 30.
- 8. Configure Cloverleaf inbound translation of SOAP response message to HL7. SeeAppendix "Creating a Request Translation File" on page 30.
- 9. Connect the MUSE site to the hl7\_soap\_singreg or hl7\_soap\_multreg site. See "Connecting the MUSE Site to the hl7 soap singreg Site" on page 36.
- 10. Finalize the configuration. See "Finalizing the Configuration" on page 44.
- 11. Perform cleanup. See "Performing Cleanup" on page 44.

## <span id="page-15-0"></span>**Installation and Configuration Procedures**

Use the following procedures to install and configure the CCG, MUSE, Cloverleaf sites, and creating an SSL Security Certificate.

## **Installing CCG, MUSE Sites, and HL7 to Soap Template Cloverleaf Site**

Use the following procedure to install the CCG, MUSE sites, and HL7 to Soap template Cloverleaf site.

1. Install the CCG following the instructions in the MUSE Cardiology Information *System Installation Guide*.

Autostart and Scheduling configuration are performed after the MPI interface is created and configured.

- 2. After installing the CCG, copy the standard **MUSE-CCG** *Interface* zip files Ifrom the CCG Sites directory on the MUSE V8 System Application DVD to c:\gehc-it\ccg\extras\interfaces on the CCG server.
- 3. In the **CCG** Sites directory of the MUSE CCG CD, copy one of the following files to *c*:\gehc-it\ccg\extras\interfaces on the CCG server:
	- If more than one request has to be sent to the Web Service to request for patient information, locate and copy **hl7\_soap\_multreq.zip**.
	- If only one request has to be sent to the Web Service to request for patient information, locate and copy **hl7\_soap\_singreg.zip**.

#### **NOTE:**

The default sites **hiz** soap multreq and hiz soap singreq include XML, XSD and OCM files which are to be used as samples and will require you to customize them for the customer. Refer to section "Creating a New SOAP Client" on page [21](#page-20-0) for generating new XML files. Refer to section "Generating XSD Files" on page [27](#page-26-0) for creating the required XSD files. OCM files are generated when the XSD files are compiled.

4. Install the MUSE interfaces as required by the site following the procedures GRFXPHQWHG LQ WKH *MUSE Cardiology Information Systems Devices and Interfaces Manual.*

#### **NOTE:**

Only the **muse\_prod site** (**muse\_prod.zip**) is required by the MPI interface.

5. Install the **HL7-to-soap** site that you copied in step 3.

#### **NOTE:**

This document assumes that the **hi7\_soap\_singreq** site is installed. If the *hl7\_soap\_multreq* site is installed, you can follow the same instructions as for the **hl7** soap singreg site.

<span id="page-16-0"></span>6. In hl7-soap-singreg/tclprocs/http\_query.tcl and hl7-soap-multreg/ *tclprocs/http\_query.tcl, procedure ExtractTokenAndRequestFindPatient, has* hard-coded details specific to the MPI server you are using.

Update the following fields as appropriate for the customer site.

- *set UserName "webservice"*
- *set FriendlyName "WSGeApp"*
- *set SystemCode "GEApp"*
- *set SystemLocation "SG033827"*

#### **NOTE:**

The **Savehl7fields.tcl.** has a delay configured to prevent a race condition between two ADT query requests. Configure the delay as appropriate for the customer site so that any two requests are processed one after the other but as soon as possible. The delay configured is in milliseconds. In the example below its configured as 10,000 milliseconds

Use the following information to configure the delay. If the **patientID.txt** file exists, it indicates that a request is being processed and you will need to wait until it is done.

```
if { [file exists "patientID.txt"] } {
#echo "inside IF loop"
after
10000
}
```
#### **NOTE:**

There is a known issue with the **Savehl7fields.tcl** in the **hl7-soap-singreg** template which will be fixed in a subsequent release. In this template the code uses a "while" block when it should have used an "If" block as the code snippet shown above. A work around is to change the "while" to "if" or the entire section of code writing the Patient ID to a file and reading from it can be removed from this template.

7. Appropriate error handling needs to be added to the *tclproc* parsing the response from the MPI Server.

Error handling is required in both cases: when **TPS translation** is used or when the **Clover** Leaf **XLATE** is used.

- 8. The Source in the default alerts of all the templates will need to be modified accordingly if the CCG / Cloverleaf install directory is not on drive C. The default alert file for a site is located at CL\_INSTALL\_DIR\integrator\[SITENAME]\Alerts.
- 9. If the connection to the services uses a Secure Socklet Level (SSL) connection, proceed to the next section "Creating an SSL Security Certificate".

If the connection to the services does not use SSL, proceed to "Configuring Cloverleaf Application Adaptor Web Services (CAA-WS)" on page [20](#page-19-0).

## **Creating an SSL Security Certificate**

If the connection to the service uses a Secure Socket Level (SSL) connection such as https, you need to perform the following procedure to create a keystore that allows CAA-WS to establish a secure connection to the Web Service.

<span id="page-17-0"></span>If there is no SSL connection, skip this section and proceed to "Configuring Cloverleaf Application Adaptor Web Services (CAA-WS)" on page [20](#page-19-0).

- 1. Obtain the security certificate for the Web Services where patient data is obtained. The following procedure is for Internet Explorer 8. The procedure for other browsers may be similar.
	- a. Using Internet Explorer 8, navigate to the web address of the service. **7he following error page is displayed: Certificate Error: Navigation Blocked.**
	- $b.$  Click on the following link: **Continue to this website (not recommended**). 9KH IROORZLQJ PHVVDJH LV GLVSOD^HG: *Page cannot be found HTTP: <sup>404</sup> error*. Next to the URL drop-down field, the following message is displayed: *Certificate Error*.
	- F. /OLFN *Certificate Error*.
	- d. Click **View Certificates**.
	- f. Under **Certificate Details**, select **Copy to File....**<br>**f.** When the **Certificate Export Wizard** opens, clic
	- **When the Certificate Export Wizard** opens, click **Next** and select DER *encoded binary*.
	- g. Click **Next** and navigate to a temporary directory.
	- h. Name the file **XXXXCertificate.cer**, replacing the **XXXX** with a name appropriate to the MPI site.
	- i. Click **Save**.
	- j. Click **Next** > **Finish** to complete the security certificate export.
- 2. Copy the security certificate to a temporary directory on the CCG Server.<br>3. Open a command window and change to the directory where you saved
- Open a command window and change to the directory where you saved your file.
- 4. In the command window, type the following command to create a keystore: *C:\gehc-it\\_jre\bin\keytool –importcert –file XXXXCertificate.cer –storepass PPPPPP –trustcacerts –storetype JKS –keystore XXXXKey.keystore* The keystore contains the certificate using the java key tool command replacing **PPPPPP** with the password you are using to protect the keystore.

#### **NOTE:**

The password needs to be a minimum of six characters long. Remember the password because it is required when editing the CAA-WS CCG configuration  $file$ 

- 5. When the key tool runs, a dialog box asks if you trust the certificate; click **YES.**
- 6. Copy the keystore file. *XXXXKey.keystore*, to the *C*:\gehc-it\ccg\guovadx\cis6.0\ *integrator\hl7\_soap\_multreq* RU *C:\gehc-it\ccg\quovadx\cis6.0\integrator\* **hl7\_soap\_singreg** directory on the CCG Server.
- 7. Proceed to the next section "Converting a Certificate from P12 to JKS".

#### **Converting <sup>a</sup> Certificate from P12 to JKS**

Use the following procedure to convert a security certificate from P12 to JKS. The assumption is that you already have the certificate test.p12 of type PKCS12 and you are converting it to test. JKS of type JKS.

1. First, you will need to determine the value to enter for -srcalias.

Open a command window and type the following:

keytool -v -list -keystore test.p12 -storepass <MyPassWord> -storetype PKCS12

#### NOTE:

For the variable <MyPassword> use the password for the test.p12 *certificate* 

The results are dependent on the language of the operating system, the following is an example from a Swedish operating system:

```
Keystore-typ: PKCS12
Keystore-leverant+r: SunJSSE
Din keystore innehÖller en 1 post
Aliasnamn: rs ekg prod
Skapat den: 2014-1eb-21
Posttyp: PrivateKeyEntry
```
In the example the value for -srcalias is rs ekg prod.

This command will also list the information of the **Certificate Authority** and the certificate(s) used. This information will be useful for subsequent steps (especially step 6) where you will have to obtain the required certificates.

See Appendix B "View Trusted Certificates" on page 61 for the information on using the Microsoft Management Console **mmc.exe** to view the trusted certificates installed on your machine.

 $2.$ To create the JKS from the P12 file, run the following command in the command prompt:

```
keytool -importkeystore -srckeystore test.pl2
-destkeystore test.jks -srcstoretype PKCS12
-deststoretype JKS -srcstorepass <password of P12>
-deststorepass <password of JKS> -srcalias <P12 alias>
-destalias <JKS alias> -srckeypass <P12 store password>
-destkeypass <JKS store password>
```
3. Confirm that the JKS was created successfully by running the following command:

keytool -v -list -keystore test.jks -storetype jks

Enter the password when prompted. 4.

The console lists the content of the JKS file.

5. Create a text file called **certificate.pem** in any text editor.

All the public certificates need to be in a single file. These include root, intermediate, and CA certificates. Since P12 is a Windows-based certificate, all certificates must be available.

6. Download or obtain all possible certificates from the client.

- <span id="page-19-0"></span>Download and install Open SSL from the following location:  $7.$ http://gnuwin32.sourceforge.net/packages/openssl.htm.
- 8. Open each available certificate, one-by-one, in any text editor.

The certificates (certect file) should be Base 64 encoded so that you can use them in the PEM file you created earlier. A Base 64 encoded certificate looks like the following sample:

```
-----BEGIN CERTIFICATE-----
MIIFazCCA1OqAwIBAqIRAIC/
GIYrVi9G9NoHXIniK9EwDOYJKoZIhvcNAOEFBOAw
HDFQu+mEswKUJrN/
ug2rIThaKdqkwe9iVDI9yAZD6aF8P2WRO9q7IYgbAs4/F7Q=
-----END CERTIFICATE----
```
• If the content is in this format, copy and paste it into the **certificate.pem** file.

NOTE:

You need to copy all of the content and tags between the Begin Certificate and End Certificate tags.

- If the content is not in this format, you need to convert it into Base 64 using **Open SSL**, which you downloaded and installed earlier. Use the following command for each non-Base 64 encoded certificate: openssl x509 -in xyz.crt -inform der -outform pem -out abc.pem
- 9. Open the newly created PEM file and its content should be similar to the example in step 8.
- 10. Copy and paste the content into the **certificate.pem** file.
- 11. Use the following command to import all of the certificates to the JKS file.

```
keytool -import -keystore test.jks -alias
muse-client-cert -file certificate.pem
```
- $\alpha$ . Type the **keystore** password when prompted.
- $b<sub>1</sub>$ Type yes when prompted if you trust this certificate.
- $12<sup>7</sup>$ To confirm that the certificates imported successfully with JKS, run the following command<sup>.</sup>

keytool -v -list -keystore test.jks -storetype jks

13. Proceed to the next section "Configuring Cloverleaf Application Adaptor Web Services (CAA-WS)".

## **Configuring Cloverleaf Application Adaptor Web Services (CAA-WS)**

Use the following procedures to configure the CAA-WS.

## <span id="page-20-0"></span>**Creating <sup>a</sup> New SOAP Client**

Use the following procedure to create a new SOAP client.

- 1. At the C: drive, open the folder at **C:\gehc-it\ccg\quovadx\cis6.0\** *integrator\hl7\_soap\_multreq\javadriver\hl7\_adt\_soap\_multreq\ or C:\gehc-it\ccg\quovadx\cis6.0\integrator\hl7\_soap\_singreq\javadriver\ hl7\_adt\_soap\_singreg* file and rename CCG-CAAWS-config.xml with a different name so that it is saved as a backup file to refer to later.
- 2. Open the **WS Configurator** tool.

Double-click the jar file from a file browser or run java -jar WSConfigurator.jar from the command line after changing the directory to where *WSConfigurator.jar* is located.

This is found at **integrator/CAA/ws/tool/WSConfigurator.jar**.

The **Logical View** window opens.

3. Select **Client** > **New SOAP Client**.

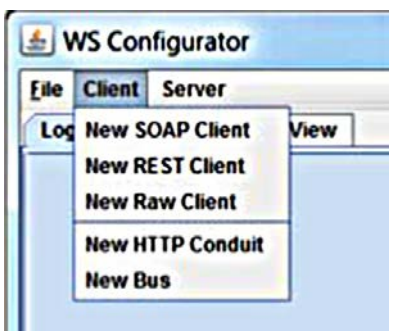

The **Add SOAP Client** window opens:

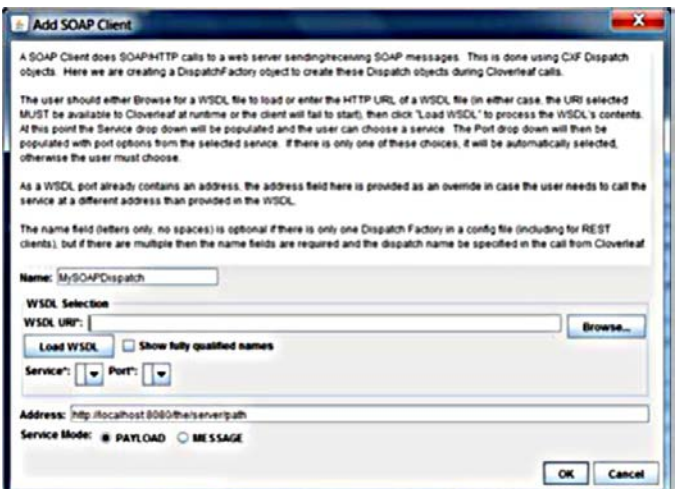

- 4. Enter the **WSDL URL**.
	- Using a WSDL at an HTTP address can be unstable if the WSDL becomes unavailable, causing the Client service to fail to start.
	- . It is recommended that you save a copy of a WSDL to the local hard drive and access it from there.

<span id="page-21-0"></span>In the following example, the following WSDL is entered into **WSDL URL**: http://soap.amagmzon.com/schemas2/AmazonWebSerices.wsdl.

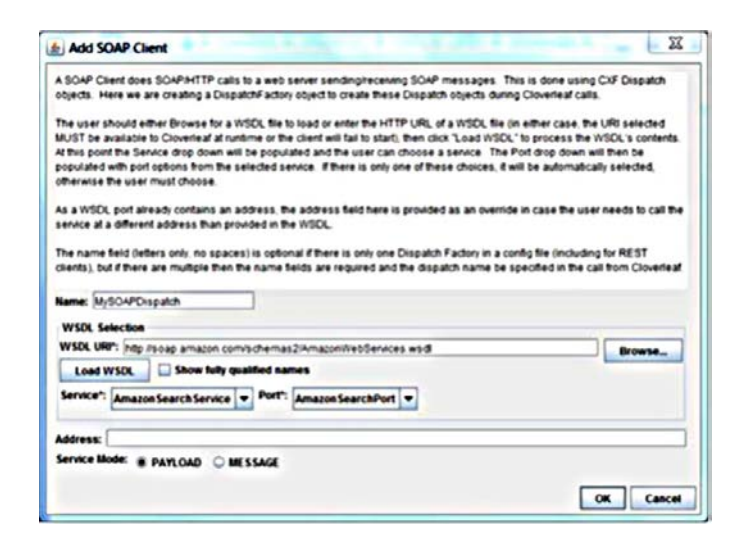

5. **Click Load WSDL.** 

The **Service** field is populated from the WSDL. Since there is only one entry, the system automatically selects it.

Selecting a **Service** populates the **Port** field. Since there is only one port in the example, it is autoselected.

6. Use the **Address** field for any address overrides.

In the example, the **Address** field is empty because the address in the **WSDL URL** field is correct.

If the server implements a widely available WSDL based on a standard where the address is generic, use the **Address** field to override it with the address of the server with which this system is interacting.

- 7. Select the **Service Mode** > **MESSAGE** (by default the **Service Mode** is set to *PAYLOAD*).
	- **MESSAGE**
		- Indicates the system user is sending and receiving the entire SOAP Envelope.
		- This allows greater flexibility, but is also more complicated and error prone.
	- **PAYLOAD**
		- This tells the system to send and receive only the contents of the SOAP Body element and that CXF takes care of the SOAP Envelope/Header.
		- Use PAYLOAD mode unless there is information in the SOAP Header that the system needs to send, which CXF does not already handle.
- 8. **Click OK.**
- 9. Make sure the check box next to **Message Logging Enabled** is **not** selected to prevent the large logs messages.
- 10. Select **SOAPACTION** for **Cloverleaf TrxID** Determination.

<span id="page-22-0"></span>11. Click **File** > Save As.

The **Save** window opens.

12. Save the configuration file in the folder **C:\gehc-it\ccg\guovadx\cis6.0\** *integrator\hl7\_soap\_singreg\javadriver\hl7\_adt\_soap\_singreg\* as **CCG-CAAWS-config.xml.** The javadriver will look for the configuration xml in this location.

#### **NOTE:**

If using a different name, remember to change the name configured in the threads that communicate with CAA-WS. See the next section, "Configuring XML in the hl7\_soap\_singreg Site".

# **Configuring XML in the hI7\_soap\_singreq Site**<br>1. Open Cloverleaf IDE.

- 1. Open Cloverleaf IDE.<br>2. Make sure you are at
- 2. Make sure you are at the **hl7\_soap\_singreq** or **hl7\_soap\_multreq** site.<br>3. Click on one of the iava threads that communicate with CAA-WS.
- Click on one of the java threads that communicate with CAA-WS.
- 4. At the **Properties** tab, click the **Properties** button.

**The Java Driver Protocol Properties** window opens.

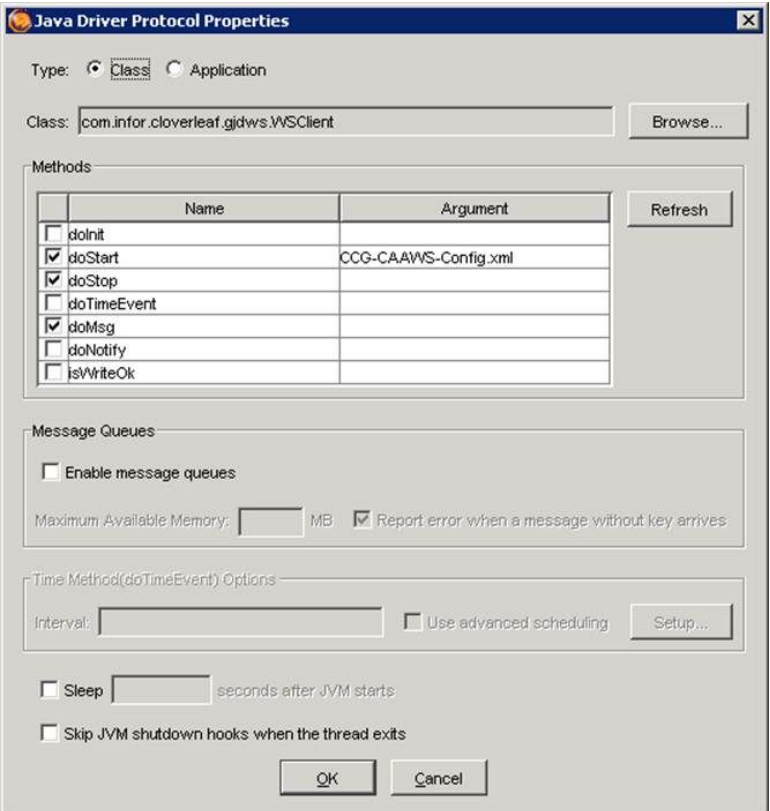

- 5. Make sure the **doStart** method is selected and type the name of the configuration xml file in the **Argument** field.
- 6. Select *Skip JVM shutdown hooks when the thread exits.***<br>7. Click OK**
- Click OK

## <span id="page-23-0"></span>**Adding an HTTP Conduit to the Configuration File**

If the Web Service requires SSL (for example, if it is an https connection), then you need to configure HTTP-conduit in the xml configuration file. An HTTP Conduit is created with the helper dialog.<br>1. Open the WS Co

- 1. Open the WS Configurator tool and open the CCG-CAAWS-config.xml file.<br>2. Click Client > New HTTP Conduit.
- 2. /OLFN *Client* <sup>&</sup>gt; *New HTTP Conduit*.

The **Add HTTP Conduit** window opens.

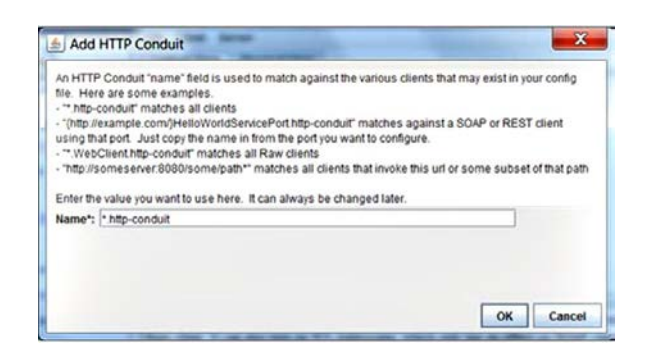

3. In the **Name** field, type the **Portname**.

The **portname** from the **SOAP** Client tab can be used.

#### **NOTE:**

The **portname** should end with **.http-conduit**.

4. **Click OK.** 

The **Add HTTP Conduit** window closes and a new tab for http conduit is added in the **Logical View** and **Physical View**.

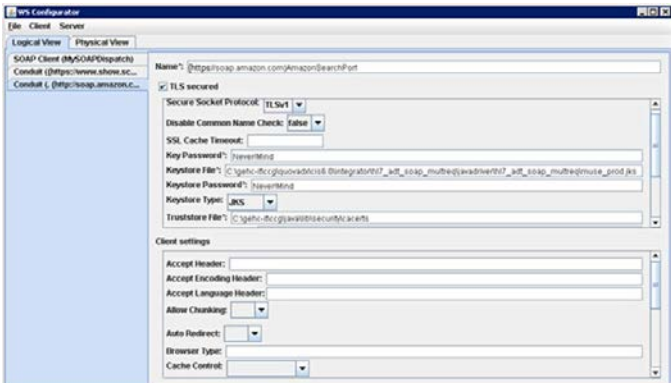

5. Use the information in the following table to complete the fields on the window. **HTTP Conduit**

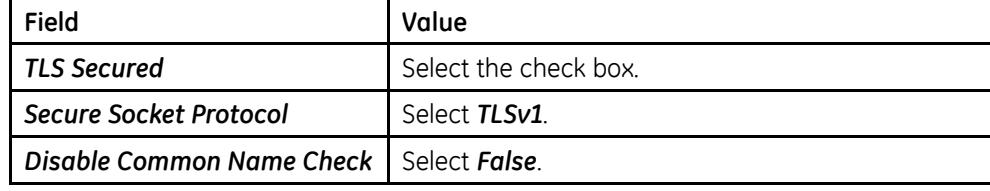

#### <span id="page-24-0"></span>**HTTP Conduit (cont'd.)**

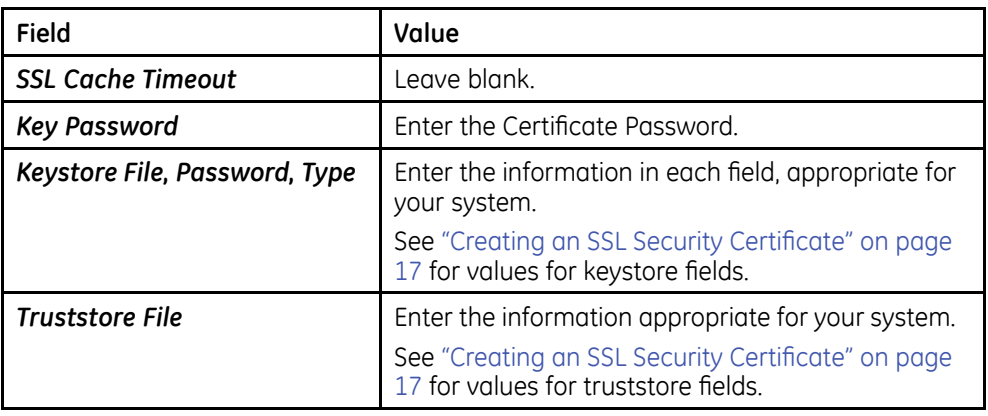

#### **NOTE:**

Leave all of the fields in the **Client Settings** field blank.

#### **NOTE:**

If the **Keystore** is stored in the **exec/process/[SiteName]** directory, then the entire path to the certificate is not required in the **Keystore File** and *Truststore File* fields.

- 6. Select **File** > **Save**.
- 7. Open the XML configuration file in a text editor and ensure that the **http conduit** section was added.

The **HTTP Conduit** can apply its settings to one or more Clients, or only to specific URLs within a single Client.

The HTTP Conduit has children, such as Client, which configure TLS for those same matched requests.

 $-1$ WS Configurator Elle Client Server Logical View Physical View 1 MyC/Fconfiguration1.xml<br>
∴ Diean (MySOAPDispatch) **Properties** ConnectionTir dient<br>
+ Content eive Firme<br>:Redirect  $-\bigcap_{i\in\mathcal{G}}$  addressing  $+$   $\Box$  properties chous + C features  $\Box$  addressing<br> $\Box$  logging chourt wserType CareyManagers ..<br>upled€n  $\Box$  keyStore D trustManagers .<br>Configures client policy regarding a number of beaders, connection timeouts, chunking, etc. Basically, all non-security<br>reperties. All client attributes are documented on the CXF website at <u>The client element</u>, includin afleurable by this GUI such as basic authentication and proxy server configurat-

Review the **Help** section for a list of all Client properties.

## **Importing an XML Schema into Cloverleaf**

Before the CCG is able to send or receive an XML message, such as the SOAP messages used by an MPI web service, Cloverleaf requires a schema document that describes the format of the XML message.

#### **Creating an XML Package in Cloverleaf**

#### **NOTE:**

If using the XML package folder **MPI\_Schema** shipped with the **hI7\_soap\_multreq/** *hl7* soap singreg then this section can be skipped. The MPI Schema shipped with the template is for reference. It can be backed up with a different name and the following steps can be used to create a new XML Package **MPI Schema**.

Use the following procedure to create an XML package in Cloverleaf.

- 1. On the CCG server, start the **Cloverleaf IDE**.<br>2. On the **Tools** pane, on the left side of the scr
- On the **Tools** pane, on the left side of the screen, click **Configuration** to expand the **Configuration** tool bar.
- 3. Click the **XML** icon

**7he CLOVERLEAF(R) Integration Services: XML Package Manager window** opens.

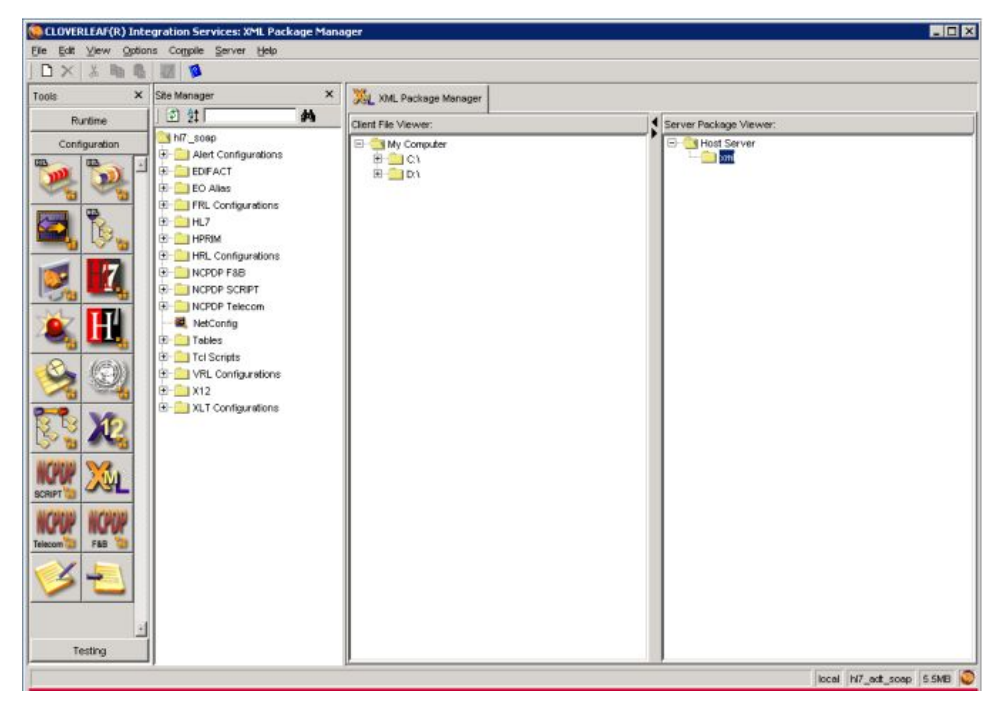

4. On the **Server Package Viewer** pane, highlight and right-click on the xml folder.

#### <span id="page-26-0"></span>5. Select **New Package/Folder**.

The **Create a New Folder** window opens.

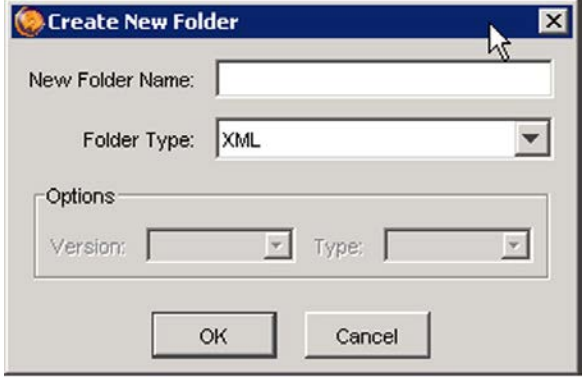

- 6. In the **New Folder Name** field, enter **MPI\_Schema**.<br>7. In the **Folder Type:** field, verify that **XML** is selected
- In the *Folder Type:* field, verify that *XML* is selected.

If XML is not selected, use the drop-down list to select it.

- 8. Click **OK**.<br>9. To view th
- To view the **MPI\_Schema** xml folder, you may need to expand the Host Server > *xml* folders.

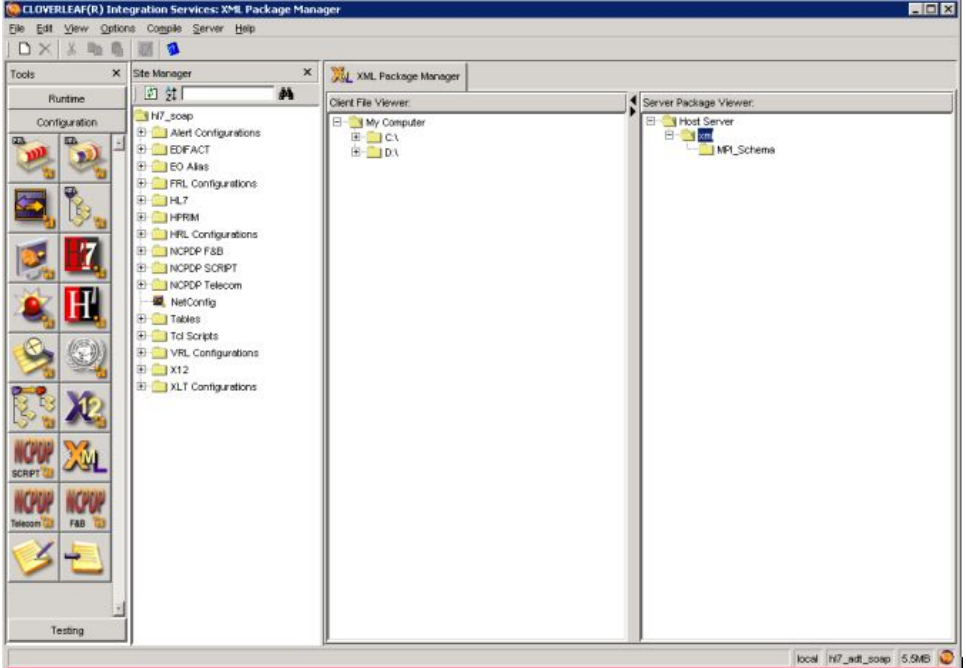

## **Generating XSD Files**

Use the following procedures and information to generate XSD files.

#### <span id="page-27-0"></span>**Why Generate XSD Files?**

When you access a web service from the system, use the WSDL that describes the web service the system is attempting to access. This creates an XSD file that describes the messages you want to send back and forth.

You can compile the XSD file in a system XML package for creating transformations between the SOAP messages sent to and from the web service, and whatever target message format you use internally to process the request.

The XSD WSDL tool reads the WSDL, generates the XSD files for input and output messages to the service, and compiles the newly-generated XSD files.

#### **Before You Run the XSD WSDL Tool**

The following tasks must be completed before running the XSD WSDL tool to generate and compile XSD files:

- . Both the system and CAA-WS must be installed properly.
- There must be an XML package directory. See "Importing an XML Schema into Cloverleaf" on page [25](#page-24-0).
- A command window must be open to the following directory: *CCG\_INSTALL\_DIR\quovadx\cis6.0\integrator\CAA\ws\tool\xsdWsdlToolClient*.
- In the command window, run **setroot**.
- $\bullet$  In the command window, run setsite hl7\_soap\_singreq or hl7\_soap\_multreq.

#### **Running the XSD WSDL Tool**

Use the following procedure to run the XSD WSDL tool to generate and compile XSD files.

1. After setting the root and the site as referenced in "Before You Run the XSD WSDL Tool" on page 28, in the command window run the following batch file command to start the tool: **xsdWsdIToolClientGUI.bat**.

The interface opens and all entries are blank with the **WSDL URI** field selected.

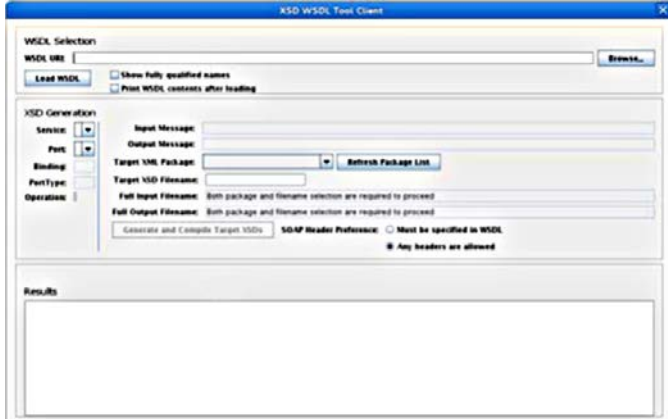

- 2. Enter the **URI** to the WSDL you want to use.<br>3. Select one of the following check boxes:
- Select one of the following check boxes:
	- *Show fully qualified names*

The names from the WSDL that have a namespace associated with them are printed with the namespace prefixed before the name.

- *Print WSDL contents after loading* Prints the WSDL text contents after loading.
- 4. Click **Load** WSDL.

The program attempts to read the WSDL from the location specified.

- . If it cannot find the WSDL, an error prints in the **Results** section.
- If it finds the WSDL and can parse it, the **Service** drop-down field populates with the list of services in the WSDL.
- 5. Select the appropriate **Service** from the list.

#### **NOTE:**

If there is only one choice in the drop-down list, it is automatically selected.

The **Port** list populates.

6. Select the appropriate **Port**.

The **Binding** and **PortType** fields display the name of the Binding and PortType associated with the chosen port from the WSDL.

7. Select the **Operation** to invoke it.

The *Input Message* and *Output Message* are populated with the names of the messages for this operation.

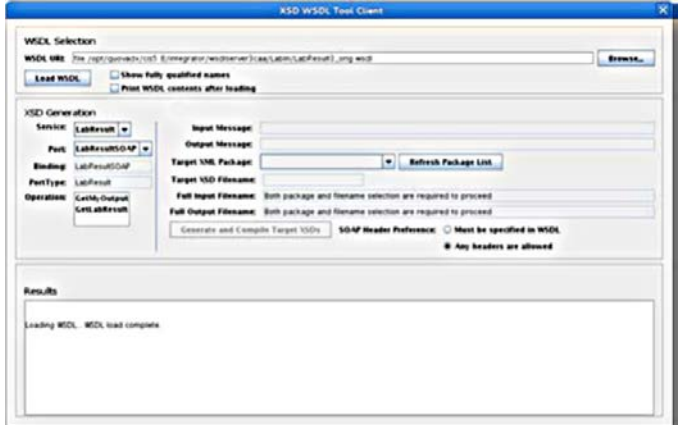

#### 8. Select the **Target XML Package**.

This is the XML package in your site where you want to generate and compile the XSDs

#### 9. Enter the **Target XSD Filename**.

**The Full Input Filename** and **Full Output Filename** fields display the full path names of the resulting XSD files that are generated.

#### 10. Click Generate and Compile Target XSDs.

This takes the selected settings, pulls the relevant information from the WSDL, and creates two XSD files: **Input** and **Output**.

<span id="page-29-0"></span>These files have SOAP envelopes around the content chosen so transformations in the system can generate the entire SOAP envelope to send to a web service and parse the response SOAP envelope.

The system compiles the XSDs into OCM files, which are what the system uses directly to allow translation in the given XML structure.

- If the generation or compilation fail, an exception message displays a description of the problem.
- If the generation and compilation succeed, the result looks similar to the following screen, confirming that the XSD generation and compilation were successful.

#### **NOTE:**

The .OCM files and the .XSD files are generated by the tool at the following location: <**C:\gehc-it\ccg\quovadx\cis6.0\integrator\hl7\_soap\_singreg\** *formats\xml\MPI\_Schema>*

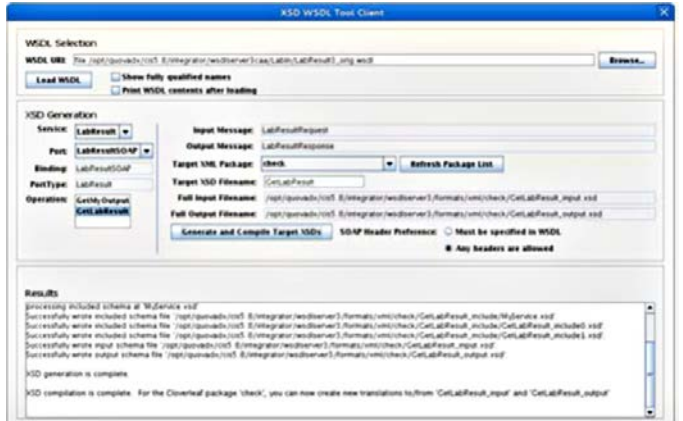

## **Creating <sup>a</sup> Request Translation File**

#### **NOTE:**

It has been observed that *Clover Leaf XLATE* doesn't always work with customer provided **XSD**. TPS *translation* will be required if this does not work.

The mapping of HL7 and XML fields is dependent upon the customer site. This procedure is a general quideline describing how to create a request translation file. The ITPS team may need to be involved in creating a request translation file to properly map the fields.<br>1. On the CCG server

- 1. On the CCG server, start the Cloverleaf IDE.<br>2. On the **Tools** pane, click **Confiauration** to e.
- 2. On the **Tools** pane, click **Configuration** to expand the **Configuration** tool bar.
- 3. Click the **Translation Configurator** icon

**The CLOVERLEAF®Integration Services: Translation Configurator** window opens.

4. Press Ctrl +N to create a new translation file.

The **Choose File Formats** window opens.

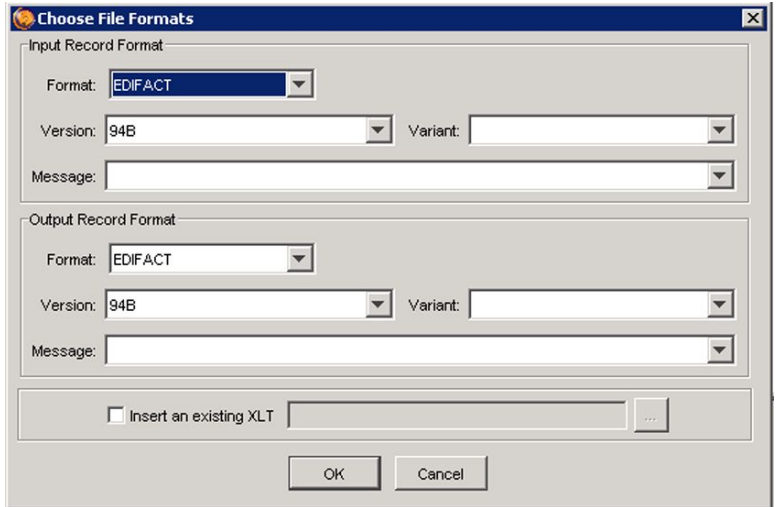

- 5. Select the following for **Input Record Format**:
	- *Format* <sup>=</sup> *HL7*
	- *Version* <sup>=</sup> *2.4*
	- *Message* <sup>=</sup> *QRY\_Q01*
- 6. Select the following for the **Output Record Format**:
	- *Format* <sup>=</sup> *XML*
	- *Package* <sup>=</sup> *MPI\_Schema*
	- *XML* <sup>=</sup> <sup>&</sup>gt;*name of the XML schema*@
	- *Root* <sup>=</sup> <sup>&</sup>gt;*name of SOAP Envelope entity*@

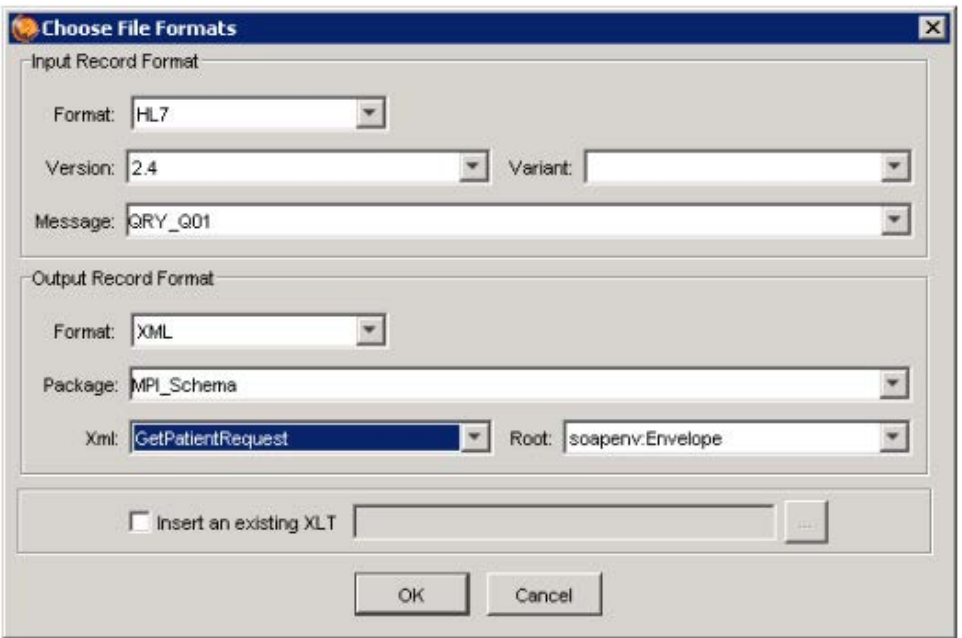

The completed dialog box should look similar to the following screen:

7. Click OK.

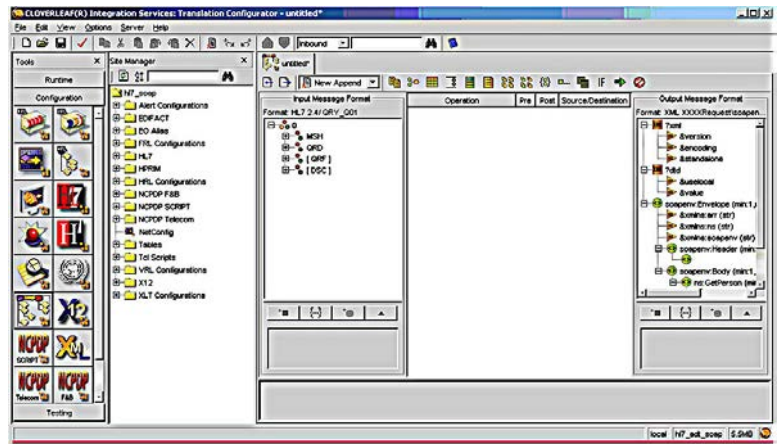

8. Map the HL7 fields to the appropriate XML fields.

For example, map the **QRD** - Who Subject Filter - ID Number (which is the Patient ID) to the request field that is to contain the Patient ID number). Work with the ITPS team to complete this step.

9. The XML message requires you to define a number of constants.

As a minimum, you need to define the *xml version*, *xml encoding* and *soap envelope namespace (xmlns)* fields. Work with the ITPS team to complete this step.

Constants are entered by preceding the constant value with an equals sign (=).

For example, use the following values or XML version and encoding:

- $\bullet$  Version = 1.0.
- Encoding =**UTF-8**.

You may obtain the constants needed for the **soapenv:Envelope** *xmlns* fields from the **XXXXRequest.xml** file.

10. After the appropriate fields (including the **soapenv:Envelope** fields) are mapped, save the file as **Q01 to XXXXRequest.xlt**.

## <span id="page-32-0"></span>**Creating <sup>a</sup> Response Translation File**

The mapping of HL7 and XML fields is dependent upon the customer site. This procedure is a general quideline of how to create a response translation file. The ITPS team may need to assist in creating a response translation file to properly map the fields.<br>1. On t

- 1. On the CCG server, start the **Cloverleaf IDE**.<br>2. On the **Tools** pane, click **Configuration** to ex
- 2. On the **Tools** pane, click **Configuration** to expand the **Configuration** tool bar.
- 3. Click the *Translation Configurator* icon

**The CLOVERLEAF®** Integration Services: Translation Configurator window opens.

4. Press **Ctrl** + **N** to create a new translation file.

The **Choose File Formats** window opens.

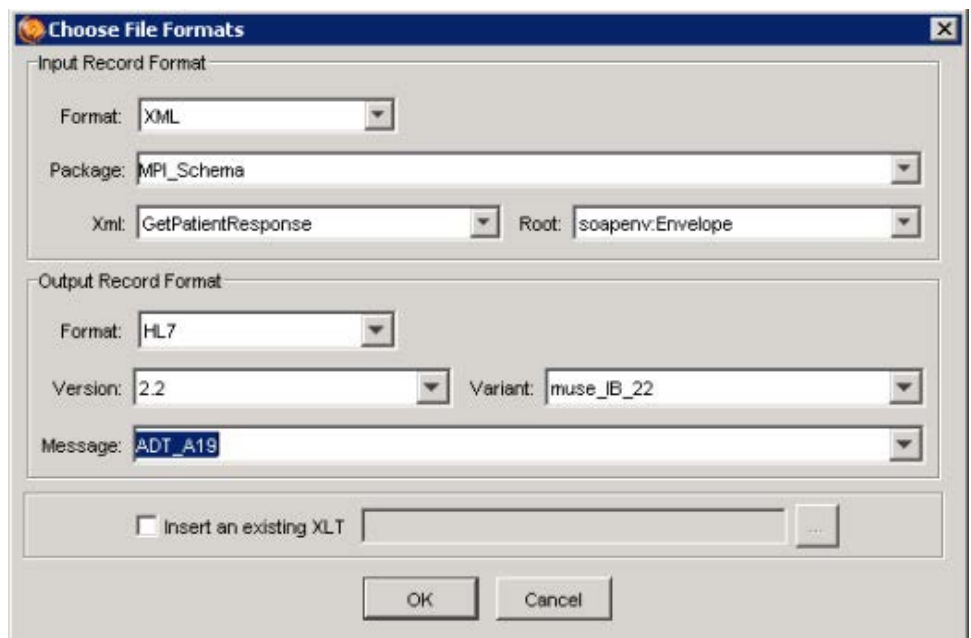

- 5. To create an *Input Record Format* select the following values for each field:
	- *Format* <sup>=</sup> *XML*
	- *Package* <sup>=</sup> *MPI\_Schema*
	- *XML* <sup>=</sup> <sup>&</sup>gt;*name of XML schema*@
	- *Root* <sup>=</sup> <sup>&</sup>gt;*name of SOAP Envelope entity*@
- <span id="page-33-0"></span>6. Select the following for the **Output Record Format**.
	- *Format* <sup>=</sup> *HL7*
	- *Version* <sup>=</sup> *2.2*
	- *Variant* <sup>=</sup> *muse\_IB\_22*
	- *Message* <sup>=</sup> *ADT\_A19*
- 7. Click OK.
- 8. Map the XML fields to the appropriate HL7 fields.

This step is customer-specific and varies from customer to customer. Work with the ITPS team to complete this step.

As a minimum, the following **ADT** A19 fields must be mapped:

- AA mapped to MSA.#1 (Acknowledgement code)
- *Patient ID* to *PID.#3* (Internal ID)
- *Visit number* (or PID if visit number is not available) to PV1 (Visit Number)

#### **NOTE:**

Where there is a patient found error, the translation logic building the ADT\_A19 message should leave the PID blank so that the **hi7\_soap\_singreg** site's restore **A19SiteID.tcl** script can apply the proper MSA error coding.

9. When all of the required fields are mapped, save the file as *XXXXResponse\_to\_A19.xlt*.

## **Configuring Cloverleaf Translation Routes**

Use the following procedure to configure the Cloverleaf translation routes.

- 1. On the CCG server, start the **Cloverleaf IDE**.<br>2. On the **Tools** pane, click **Configuration** to ex
- 2. On the Tools pane, click Configuration to expand the Configuration tool bar.
- 3. Select the **Network Configurator** icon The **Netconfig** tab opens.

4. Right-click on the **hl7\_adtquery** thread and select **Thread Properties**. The **Thread Configuration** — hl7\_adtquery window opens.

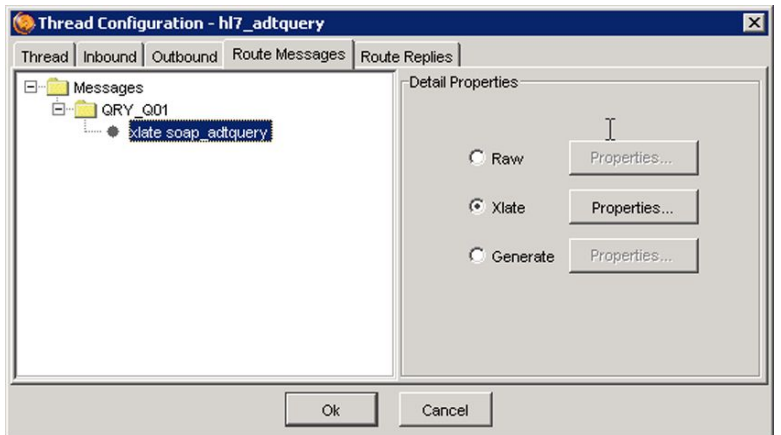

- 5. Select the *Route Messages* tab.<br>6. In the **ORY 001** route folder, sele
- 6. In the **QRY\_Q01** route folder, select **soap\_adtquery**.<br>7. Double-click on the **ORY 001** folder and highlight **so**
- 7. Double-click on the **QRY\_Q01** folder and highlight **soap\_adtquery**.<br>8. Select **Xlate** and click **Properties**.
- Select *Xlate* and click *Properties*.

The **Xlate Route Details** window opens.

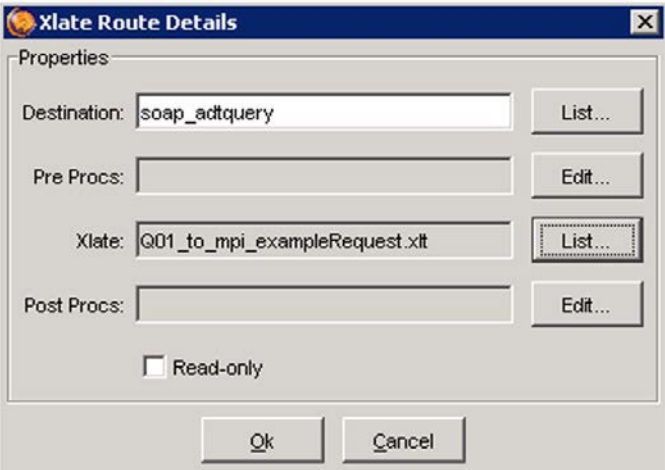

- 9. Next to the **Xlate:** field, click the List button.
- 10. Select the **Q01\_to\_XXXXRequest.xlt** file and click **Apply**.
- 11. Click **OK**.
- 12. Click OK to close the **Thread Configuration** window.

If a **Create Directory** window opens, click Yes.

- 13. Right-click on the **soap\_adtquery** thread and select **Thread Properties**. The **Thread Configuration** window opens.
- 14. Select the **Route Replies** tab.
- 15. Select **Xlate** and click **Properties**.
- <span id="page-35-0"></span>16. Next to the **Destination** field, click the List button.
- 17. Select **hl7\_adtquery** from the list.
- 18. Next to the **Xlate** field, click the List button.
- 19. Select the **XXXXResponse** to A19.xlt file. The **Xlate Route Details** window opens.
- 20. Click **OK**.
- 21. Click OK to close the *Thread Configuration* window.
- 22. Press Ctrl +S to save the NetConfig.
- 23. Save the current CCG view by selecting **View > Save Views**.

## **Connecting the MUSE Site to the hl7\_soap\_singreq Site**

Use the following procedure to change Cloverleaf sites and connect the MUSE site to the **hl7\_soap\_singreq** site.<br>1. On the **CLOVERLEAF(R)..** 

0n the **CLOVERLEAF(R)...** window, select **Server** > **Change**.

If a warning message is displayed, click **Yes**.

**The CLOVERLEAF(R) Integration Services** window opens.

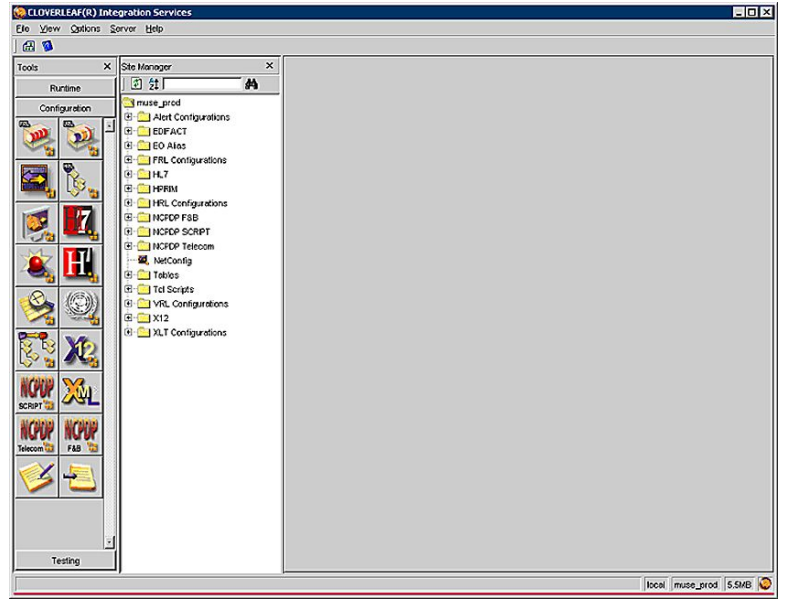

2. Select the **muse\_prod** site and click **Apply**.

The **Netconfig** tab opens with a standard MUSE site displayed in the window.

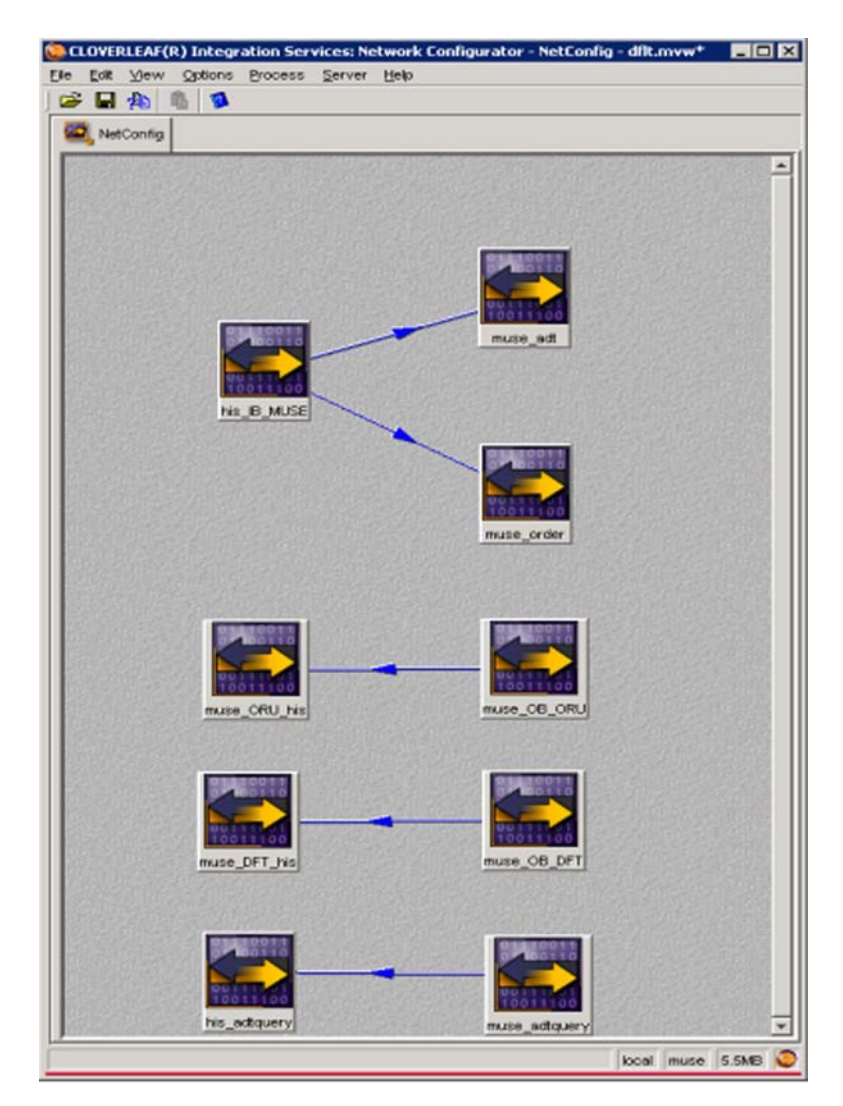

3. To connect the MUSE ADT Query feature to the MUSE prod site's muse\_adtquery thread, as if the MUSE system were interacting with a HIS, follow the instructions in the MUSE Cardiology Information System Installation Guide.

Configure the properties of **muse\_adtquery** to change **Encoding** to **binary** for all countries which use special characters like Germany, Sweden, Denmark 4. and so on.

The default value is UTF-8.

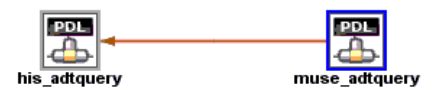

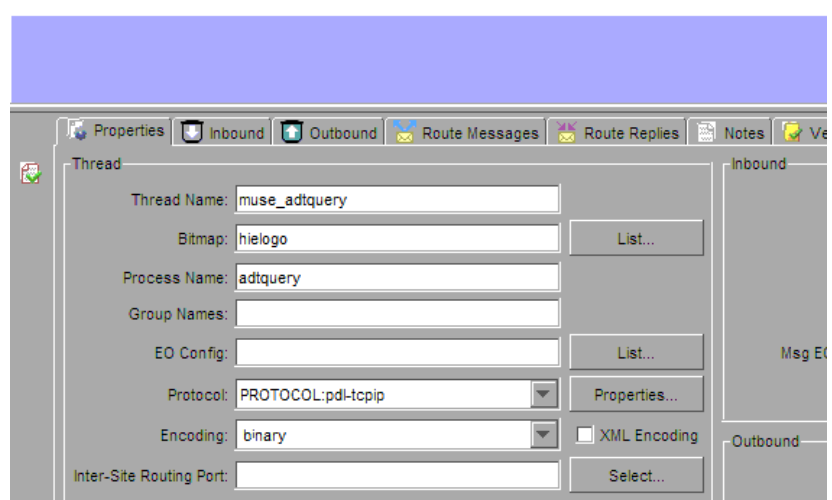

<span id="page-38-0"></span>5. In place of a HIS, attach the **muse\_prod** site's **his\_adtquery** to the *hl7\_soap\_singreq* site.

To attach the sites, set the *his* adtauery thread's protocol properties *Host* to **local host** and **Port** to **9100** as shown in the following screen:

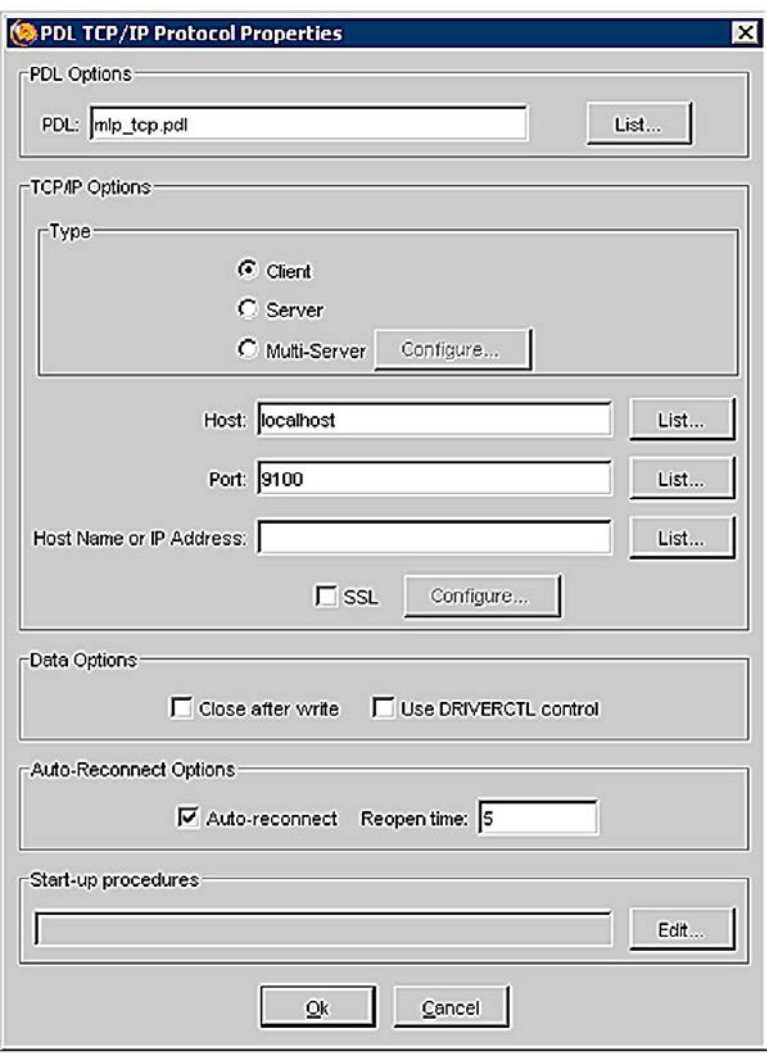

- 6. Click **OK** to close the PDL TCP/IP Protocol Properties window.<br>7. Select View > Save Views to save the present CCG view.
- Select View > Save Views to save the present CCG view.

## **Confirming CAA-WS and Cloverleaf Configuration**

*Confirm that the Infor Cloverleaf* <sup>®</sup>*Integration Services* 6.0 service is running.

1. On the CCG **IDE** Cloverleaf menu bar, change Cloverleaf sites by selecting **Server** > *Change*.

If a warning is displayed, click **Yes**.

- 2. Select the **hl7\_soap\_singreq** server and click **Apply**.<br>3. On the **Tools** menu, select **Runtime** to expand the **Ru**
- On the Tools menu, select Runtime to expand the Runtime tool bar.

4. Click the **Network Monitor** icon

The **Network Monitor** tab opens.

5. Right-click on the button with the name of your process and select **Control** > **Startup** to start the process.

In the following sample screen, it is the **hl7\_soap\_singreq** button.

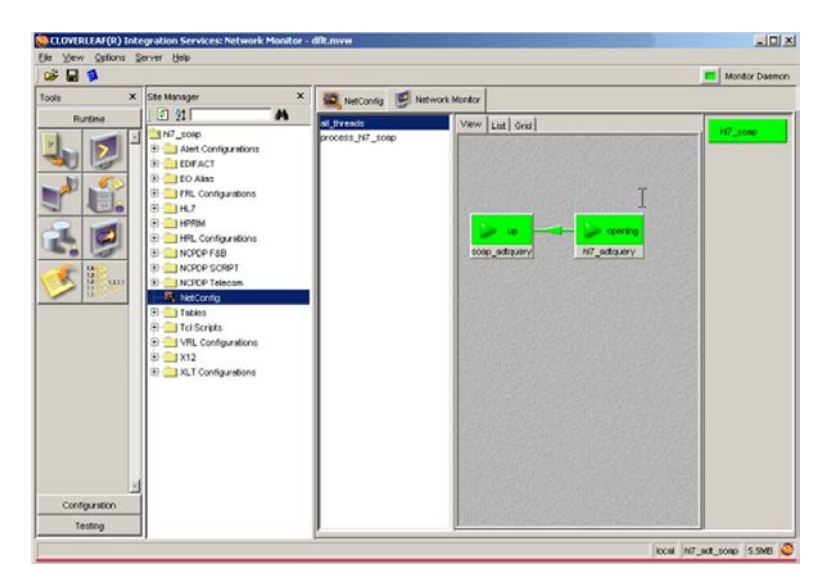

- 6. Confirm that the processes and threads displayed change from red to green, and that the threads display the status of either **Opening** or Up.
- 7. Right-click again on the green **hi7\_soap\_singreq** button and select **Control** > *Full*.

The **Process 'hl7\_soap' Cont...** window opens.

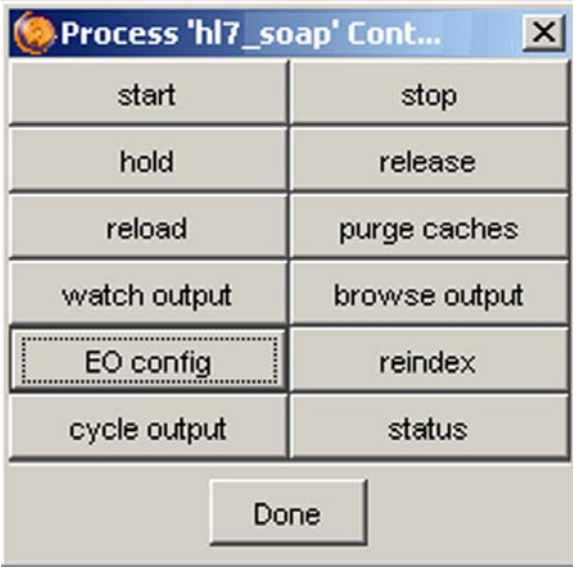

8. Click **EO config** to change the Cloverleaf process logging level. The **EO Config** window opens.

9. Click **List....** 

A dialog box opens.

10. Select **enable\_all\_info** and click **Apply**.

The **EO Alias** window opens.

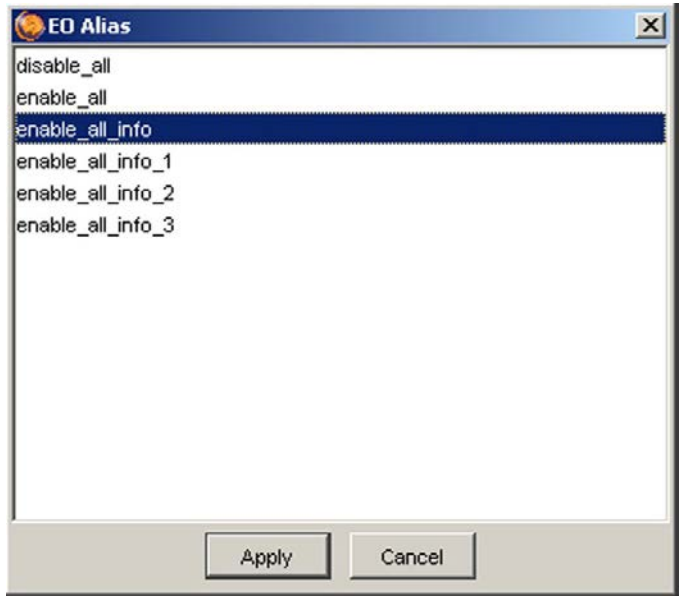

11. Select **enable\_all\_info** and click **Apply**.

The **EO Config** window opens.

- 12. Click OK to close the **EO Config** window.
- 13. Do not close the **Full Control** window.

Click the **watch output** button.

The **Watch Log file for process adtquery** window opens containing log messages.

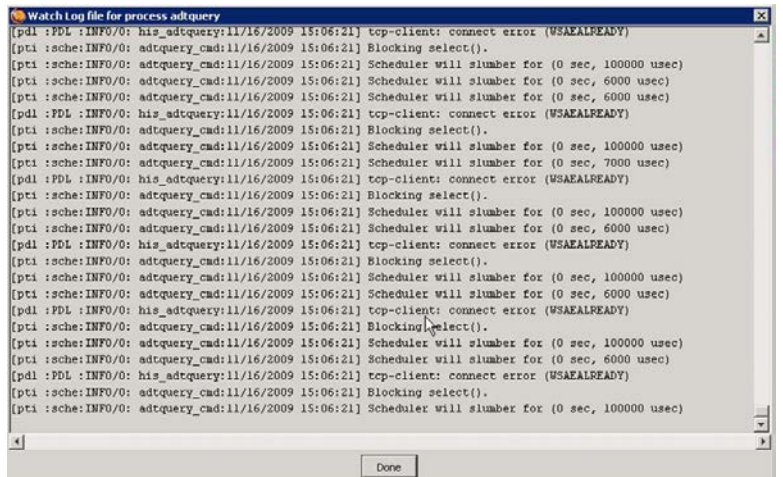

If there is a problem with the testing, view this log to troubleshoot the issue.

14. On the MUSE CCG CD, locate the **HL7TestTool.zip** file and extract the contents of the zip file into your temporary directory.

The result should be an **HL7TestTool** directory containing HL7 test tool files.

- 15. On the MUSE CCG CD, locate the **QRY\_Q01.hl7** file and copy the file to your My *Documents* directory.
- 16. Navigate to the **HL7TestTool\bin** directory.
- 17. Locate and edit the **launchpad.bat** file.

Edit the file by adding the JVM path of the CCG (c:\gehc-it\\_jvm\bin\) to the java command.

- 18. Save the *launchpad.bat* file.
- 19. Open an *Explorer* window.
- 20. Navigate and open the folder that contains the **launchpad.bat** file.
- 21. Double-click the **launchpad.bat** file.

**The HL7 Test Tool:...** window opens.

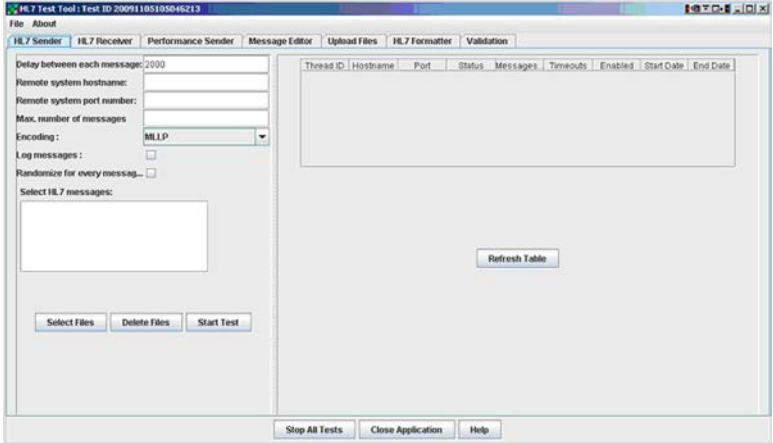

- 22. Select the **Message** *Editor* tab.
- 23. In the **Remote System hostname** field, enter the computer name of the CCG Server
- 24. In the **Port Number** field, enter **9100**.<br>25. Click **Select HL7 File**, select the **ORY** (
- **25. Click Select HL7 File**, select the QRY\_Q01.hl7 file that is in your My Documents folder, and click **Open**.
- 26. Click **Send**.

If the HL7Test tool is issuing a connection error, you may have already activated the **muse adtquery** thread in the Cloverleaf muse prod site. Complete the following steps:

- 1. Shut down the **muse\_adtquery** thread.
- 2. Return to the **hl7\_soap\_singreq** site.
- 3. Select **Network** *Monitor.*
- 4. Reopen the **watch output** window.
- 27. On the Cloverleaf menu bar of the Cloverleaf IDE, change sites by selecting *Server* <sup>&</sup>gt;*change*.
- 28. Select the **muse** site.
- *29.* Click on the **Network Monitor** icon

**The CLOVERLEAF(R)** Integrarion Services: Network Monitor... window opens.

- 30. Ensure that the **muse\_adtquery** thread is not running by confirming that it is red. If the thread is running, stop the thread:
	- 1. Right-click on the **adtquery** button.
	- 2. Select **Control** > **Shutdown**.
- 31. Confirm that an A19 message with expected data is displayed in the response window.

This is a version 2.2 HL7 message.

If that message is not displayed do the following steps:

- 1. Examine the Cloverleaf log window for error messages.
- 2. Correct the errors before continuing with this procedure.
- 32. On the Cloverleaf menu bar, change Cloverleaf sites by selecting **Server** > *Change*.

If a warning window opens, select Yes.

- 33. Select the **muse\_prod** site and click **Apply**.
- **34.** Click the **Network Monitor** icon

**The CLOVERLEAF(R) Integration Services: Network Monitor...** window opens.

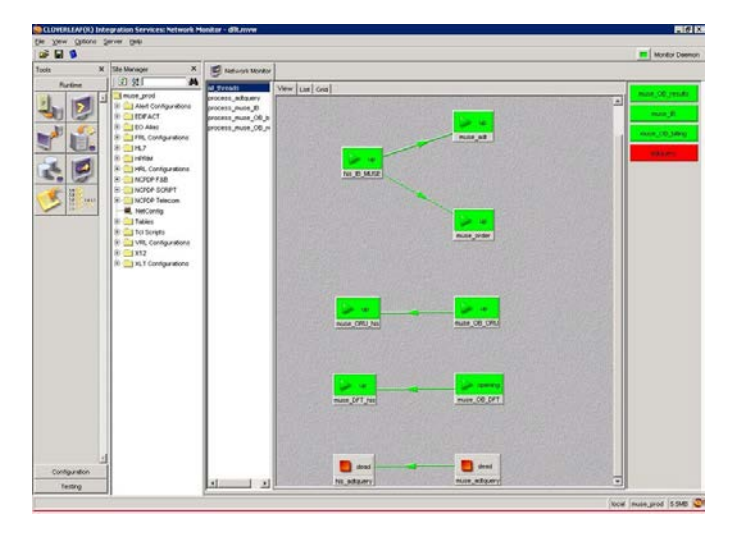

- 35. Start the **adtauery** process:
	- a. Right-click on the **adtguery** process button.
	- b. Select **Control** > Startup.
- 36. Confirm that the **adtquery** processes and thread turn from red to green, and that the threads display a status of either **Opening** or Up.
- <span id="page-43-0"></span>37. In the HL7 Test tool, make sure that the **Message Editor** tab is selected.
	- a. In the **Remote System hostname**, enter the computer name of the CCG Server.
	- b. In the **Port Number** field, enter the port the **muse adtquery** uses (the default is 9005).
- 38. Click **Select HL7 File**.<br>39. Select the **ORY 001.**
- Select the *QRY\_Q01.hl7* file in your *My Documents* folder, and click *Open*.
- 40. Click **Send**.
- 41. Confirm that an A19 message displays the expected data in the response window

The message should be a version 2.4 HL7 message.

## **Finalizing the Configuration**

Use the following procedure to finalize the configuration.

1. Follow the instructions in the MUSE Cardiology Information System Installation *Guide* to configure CCG Autostart.

Remember to add the **hl7\_soap\_singreq** site to the autostart script.

2. Add the **hl7\_soap\_singreq** site to the **SmatCycle**.

## **Performing Cleanup**

Once the system is operating smoothly, you may archive or delete the temporary files you created.

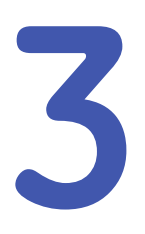

# <span id="page-44-0"></span>**Troubleshooting**

Use this section to resolve common problems you may encounter during the configuration of the CCC MPL carver. If your problem is not listed in the following configuration of the CCG MPI server. If your problem is not listed in the following table,<br>contact the ITPS team or the opline conter. contact the ITPS team or the online center.

## **Common Problems**

Following is a list of common problems and their solutions.

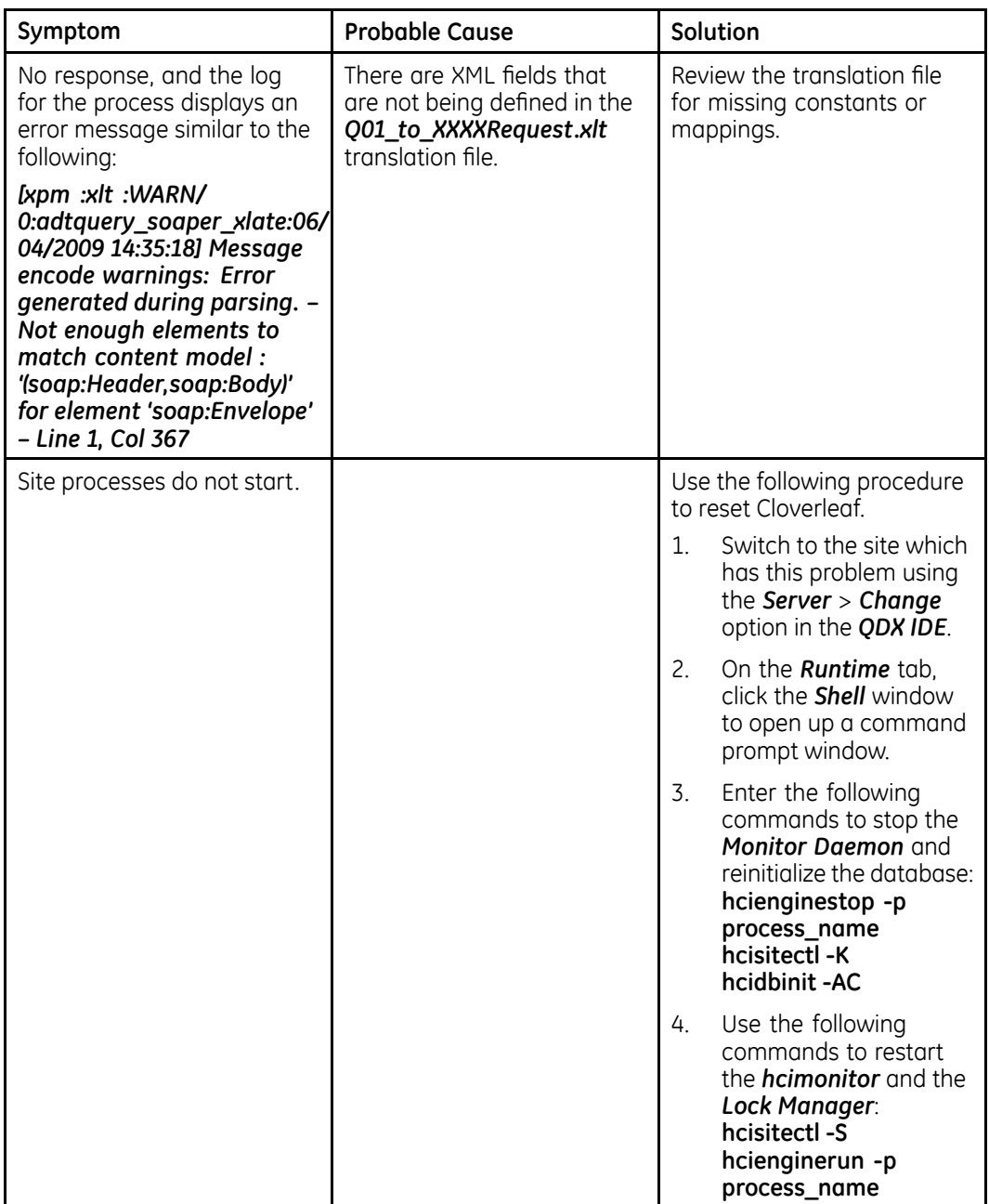

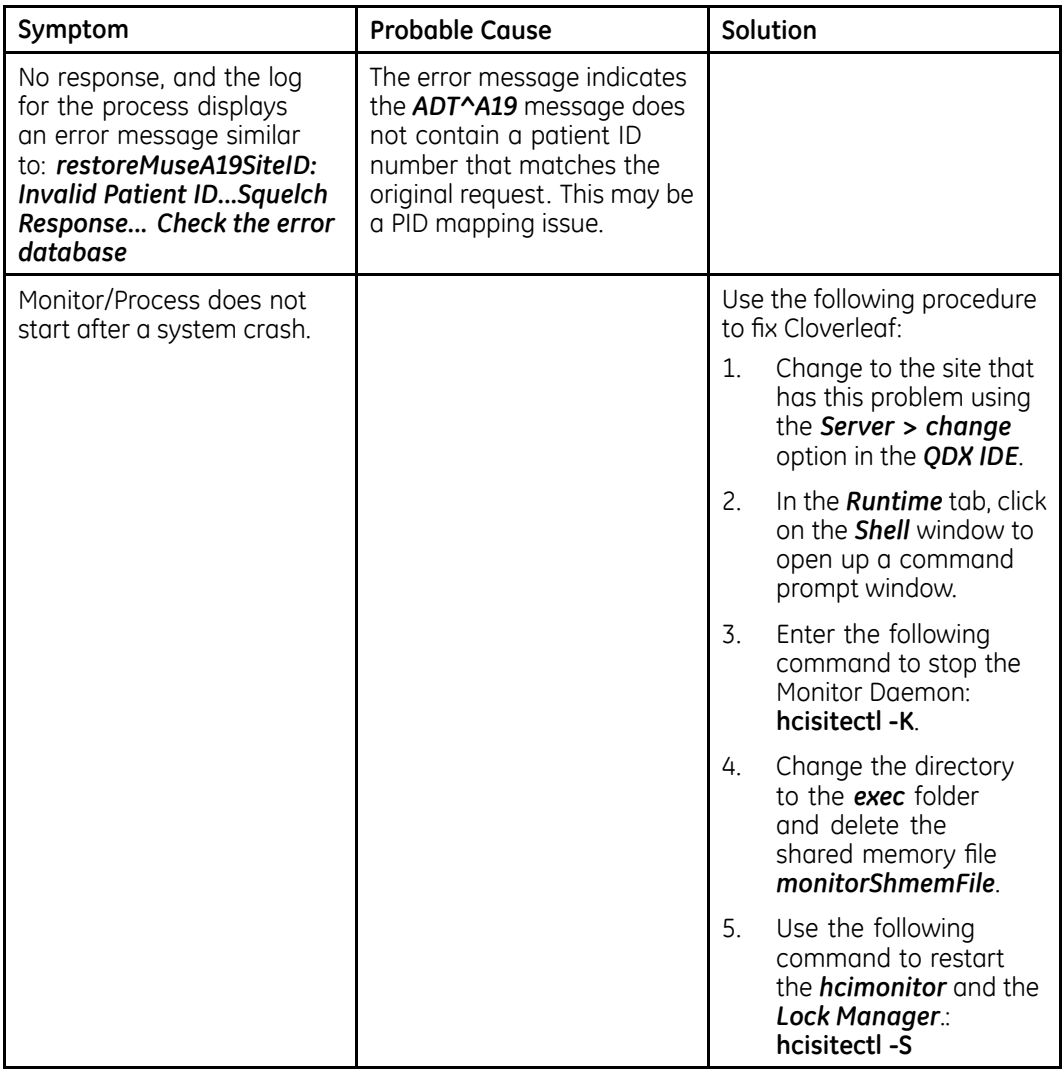

Troubleshooting

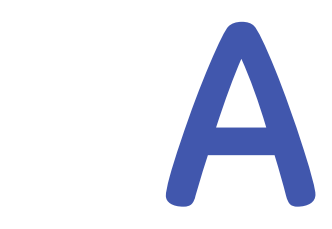

# <span id="page-48-0"></span>**Support Material**

## **Opening the WS Configurator Interface**

Use the following procedure to open the interface.

1. To open the interface, double-click the jar file from a file browser or run *java* -jar WSConfigurator.jar from the command line. This is found at *integrator/CAA/ws/tools/WSConfigurator.jar*.

The program picks the default directory in which to read and save files by looking at your environment variables and choosing the file that is present as the default:

- *\$HCISITEDIR*
- *\$CL\_INSTALL\_DIR*

If neither of these files are present, the program looks for the home directory.

2. In the **Logical View**, open an existing configuration file (*File* > *Open*), or start a new configuration file.

## <span id="page-49-0"></span>**Creating <sup>a</sup> New Client Configuration File**

Start a new client configuration by adding Client logical objects.<br>1. Open the WebServices (WS) Configuator.

- 1. Open the **WebServices (WS) Configuator**.<br>2. Select the **Client** tab.
- Select the **Client** tab.

A menu is displayed.

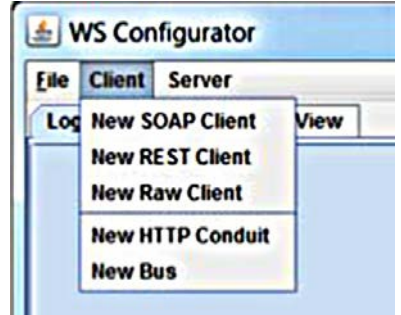

3. Use the menu to select the appropriate Client objects for your system.

## **Creating <sup>a</sup> New Server Configuration File**

Start a new server configuration by adding new server objects.<br>1. Open the **WS Configuator**.

- 1. Open the **WS Configuator**.<br>2. Select the **Server** tob
- Select the **Server** tab.

A menu is displayed.

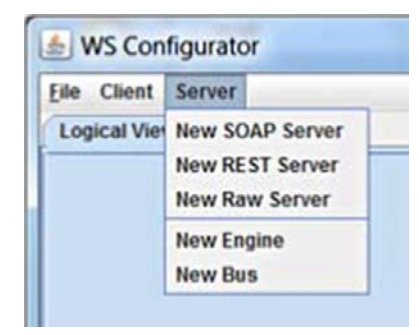

3. Use the menu to select the appropriate Server objects for your system.

## <span id="page-50-0"></span>**Using the Logical and Physical Views**

After adding client and server objects, the **Logical View** looks similar to the following screen:

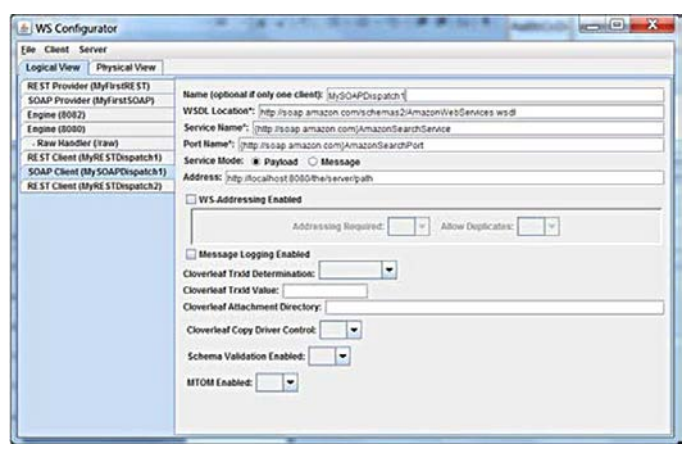

The **Physical View** looks similar to the following screen:

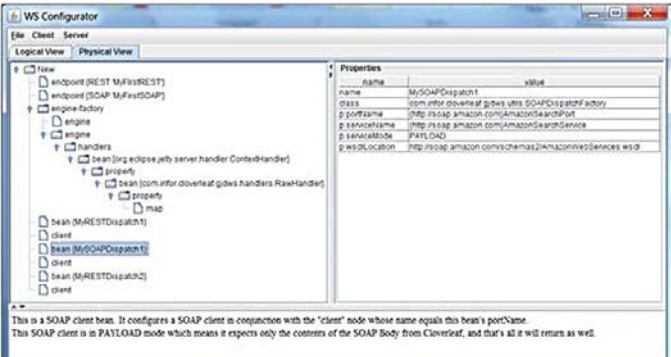

#### **Physical View Panels**

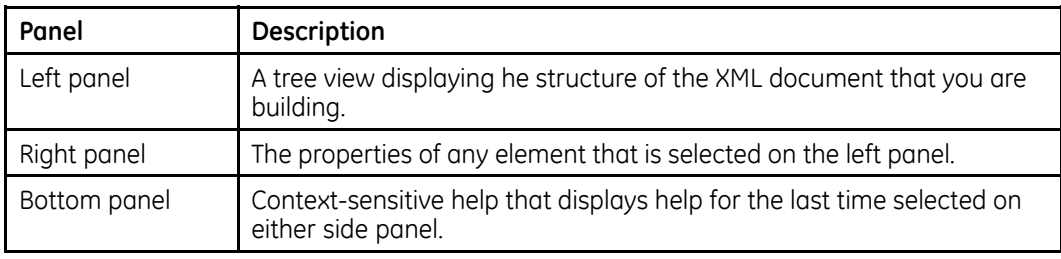

<span id="page-51-0"></span>After you save the configuration file, the name is displayed in the root node of the *Physical View*.

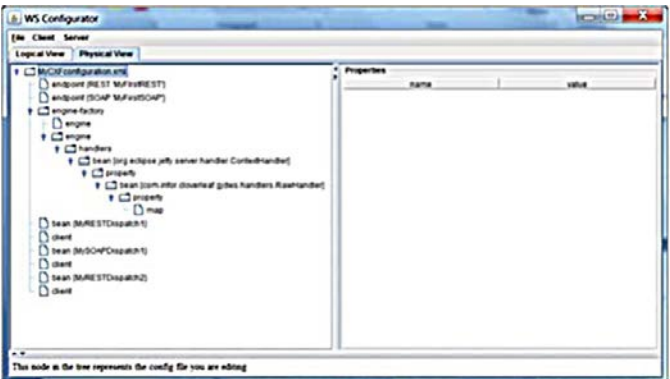

#### **NOTE:**

From this point on, you can open the configuration file and continue editing it using either view, or you can toggle between the two views at any time.

## **Editing <sup>a</sup> File**

If the Client is deploved to another device, the WSDL must be available at the same absolute path or it needs to be a relative path. Relative paths begin from the Java Driver thread's working directory.

For example, when the site has the working directory listed as WS under the site:

- If the WSDL is in that directory, set **p:wsdlLocation** to the filename of the WSDL.
- If it is in a subdirectory (for example **wsdls**), set the location to a relative path (for example wsdls/myWsdl.wsdl).

When the site is deployed on another server, it uses the relative path within the site instead of an absolute path that might not exist on that device.

#### **NOTE:**

This is not a problem for WSDLs at an HTTP URL, assuming the same URL is available from both devices.

To edit the existing configuration XML from the **hiz soap singreg** site, open the xml file from the path **C:\gehc-it\ccg\quovadx\cis6.0\integrator\** *hl7\_soap\_singreq\javadriver\hl7\_adt\_soap\_singreq\using the WS Configurator.* 

## **Using the Logical and Physical View**

There are two views that you can use to set up a configuration. The difference between the *Physical View* and *Logical View* highlights the complexity of the XML structure in the configuration file.

**Logical View**

The properties of the Client are displayed on the right pane. Use this view to enter or select the properties.

You do not need knowledge of the actual XML elements to set up a configuration using this view.

Hovering over a property opens a tooltip explaining the property. This provides an easier view with which to work

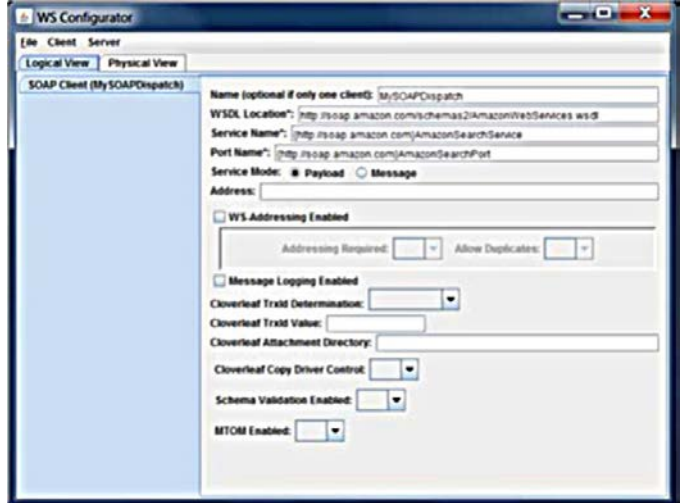

### **Physical View**

This view provides detailed descriptions of the XML elements and their meaning, and displays what you can expect from the equivalent XML and the operations that you can perform in that view.

Use this view as a learning tool to display how the actions taken on the **Logical View** translate into the actual XML structure.

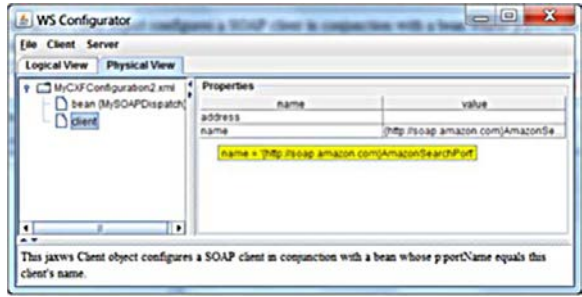

In this example, two elements were created (XML elements from the XML file the WS Configurator generates):

- *bean*
- *jaxws client*

#### **NOTE:**

Some elements have properties that are displayed in the right panel when that element is selected on the tree. These properties are attributes in the XML file the WS Configurator generates.

## <span id="page-53-0"></span>**Creating and Deleting Elements**

The right-click menu is where you delete an element and add child elements. Right-clicking a Client element displays its available choices.

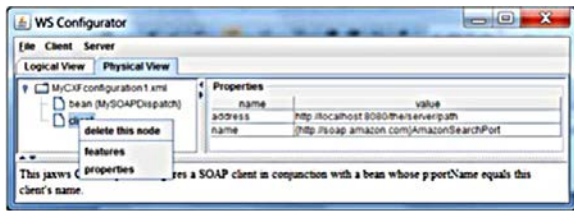

Selecting features creates an empty features element, as displayed in the following screen:

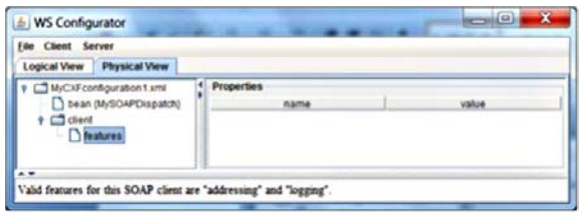

At the bottom of the window, the context-sensitive help displays the features available for this type of Client.

The SOAP Client supports WS-Addressing, which sends WS-Addressing headers having appropriate values based on the WSDL and the message being sent, as well as a logging feature that logs inbound and outbound messages.<br>1. To add features. select the features element.

- 1. To add features, select the features element.<br>2. Riaht-click the items you want to create.
- Right-click the items you want to create.

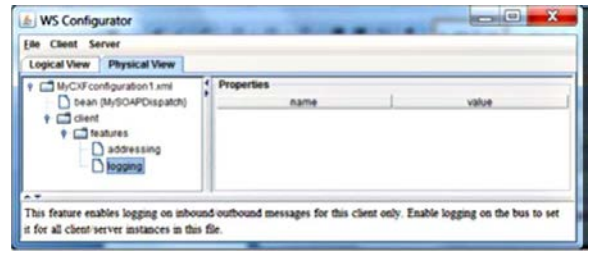

## <span id="page-54-0"></span>**Using the Properties Child**

A properties child element can exist under Client elements. This has a array of entry elements under it that change the behavior of the Client in a number of ways.

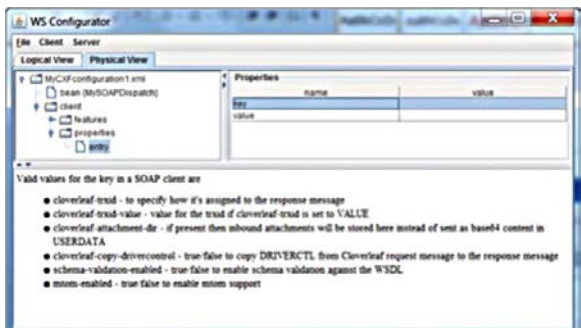

When you select the **key** property of the *entry*, the *Help* information at the bottom of the window provides a list of suggested values:

**Cloverleaf**

Values starting with *cloverleaf-* affect how the Client interacts with the system.

**CXF**

Other values come from CXF and modify CXF behavior. The system only lists currently known ones.

You can enter other values found in the CXF documentation or code, even though the interface does not mention them.

**Known values**

Entering one of the know values and clicking the value property displays the context-sensitive help for that key.

In the following screen, the valid values are displayed to set for the **cloverleaf-trxid** property in order to control the trxID from the message in the system.

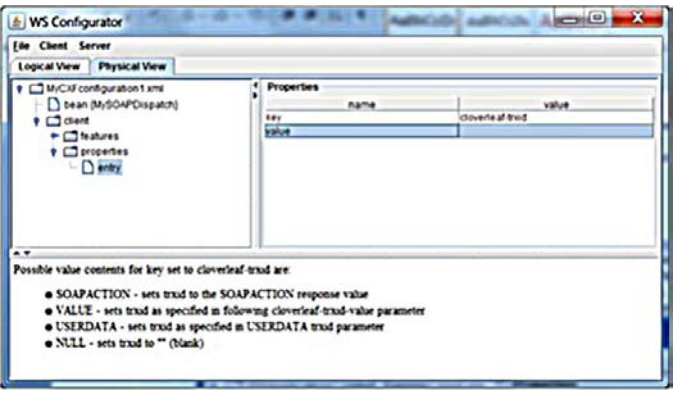

## <span id="page-55-0"></span>**Creating <sup>a</sup> New SOAP Server**

Use the following procedure to create a new SOAP Server (Provider).<br>1. On the **WS Configurator** window, select **Server** > **New SOAP Server** 

0n the WS Configurator window, select Server > New SOAP Server.

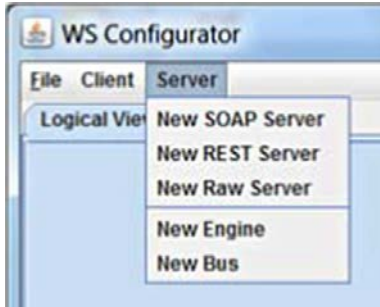

The **Add SOAP Server** window opens:

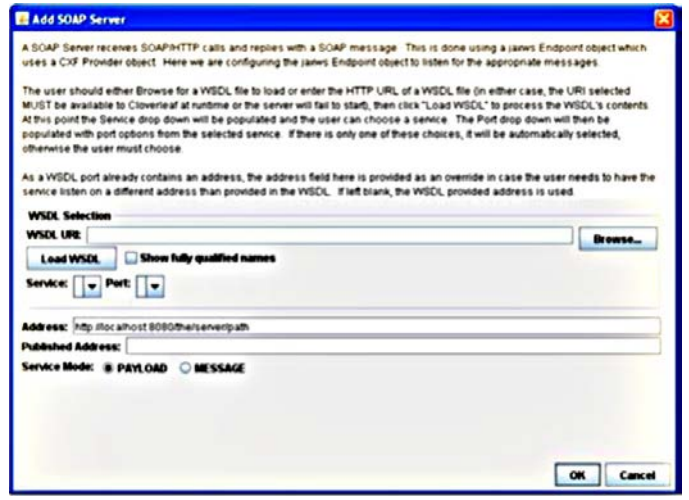

The help information at the top of the window explains the general flow.

 $2.$ In the WSDL URI field, enter the WSDL and any referenced XSD files within the working directory for the Java driver thread (or a subdirectory of it) and reference it with a relative path.

For example, a WSDL XDS.b Document Registry wsdl is in the WS/XDSb.Support.Materias.v10/wsdl directory, where WS is the working directory.

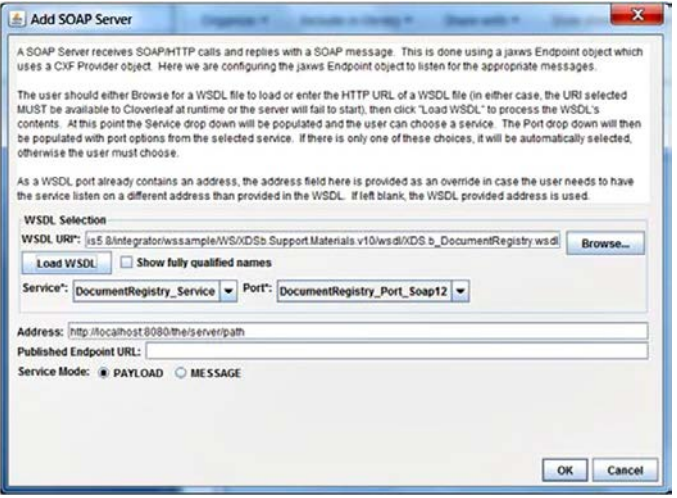

If this service is deployed to another device and that same exact path does not exist, the service cannot find the WSDL and fails to start.

- 3. Click **Browse** to locate the directory where WSDL is present.
- 4. Click the Load WSDL button to load the WSDL file.

The **Service** field is populated from the WSDL after it is loaded. If there is only one entry, the interface automatically selects it.

The **Port** field is populated after selecting the **Service**. If there is only one port using this service, it is auto-selected.

The **Address** field is for address overrides. You may leave this field blank.

 $5 -$ **Published Address** is an optional field for populating the address in the generated WSDL when a Client adds ?wsdl to the service address.

For example, a service resides on a device within a company's firewall named **amagin42**, but the outside world is routed into this device using the DNS name **cloud.amazing.com**. If the service is at http://amazing42/myservce, you can reach the WSDL within the network by calling http://amazing42/myservice?wsdl. This generates a WSDL with the service address as expected: http://amazing42/myservice.

This works for internal testing, but when the outside world calls it at http://cllud.amazing.com/myservicce?wsdl, a public service address other than http://amazing42/myservice needs to be returned or their Clients fail without address overrides

<span id="page-57-0"></span>In this case, enter **http://cloud.amazing.com/myservice** in the **Published** Address field. The returned WSDL now has the correct service address to calling users.

6. For **Service Mode** information, see step [7](#page-21-0) in "Creating a New SOAP Client" on page [21](#page-20-0).

## **Using the Logical and Physical Views**

The following information describes the **Logical View** and **Physical View** in the SOAP Server

**Logical View**

The properties of this server are found on the right panel where you can enter or select them from a drop-down list. Hovering over a property opens the tooltip that explains the property.

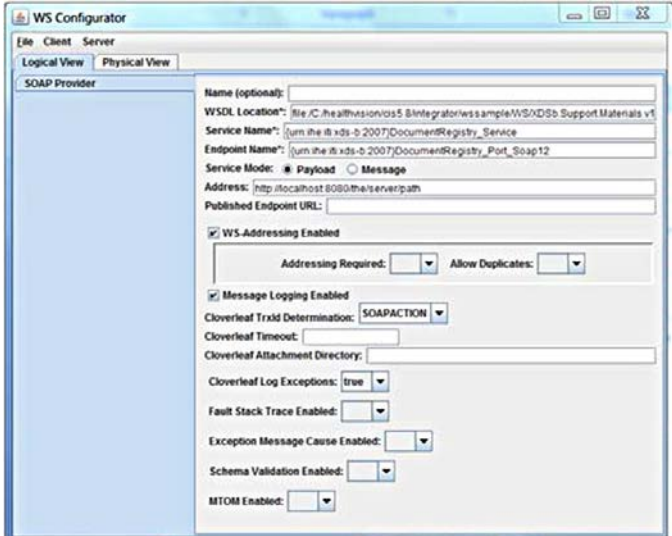

**Physical View**

#### **NOTE:**

The following screen display what you could see from the equivalent **Physical View** and the various operations performed on that view, with detail descriptions of many of the XML elements and their meaning.

This difference between the *Physical View* and *Logical View* highlights the complexity of the XML structure in the configuration file and why the **Logical View** provides a better view.

#### **Endpoint Element**

The **Physical View** has one endpoint element, unlike a Client, which has a paired *bean* element.

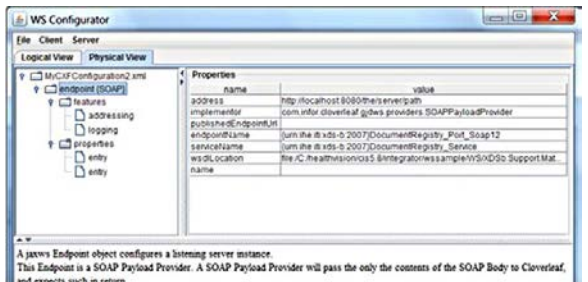

Similar to the Client element, the Endpoint element can have features and properties  $F$ children, corresponding to the fields selected or set in the *Logical View*.

To see the context-sensitive help, which is a list of allowable keys:

- 1. Select an entry in the left panel, and in the **Properties** panel, click **key**.
- 2. Click **value** to see the allowable values for that key.

Similar to the Client, the **cloverleaf-** named items are specific to working with the system, and the rest are CXF generic values.

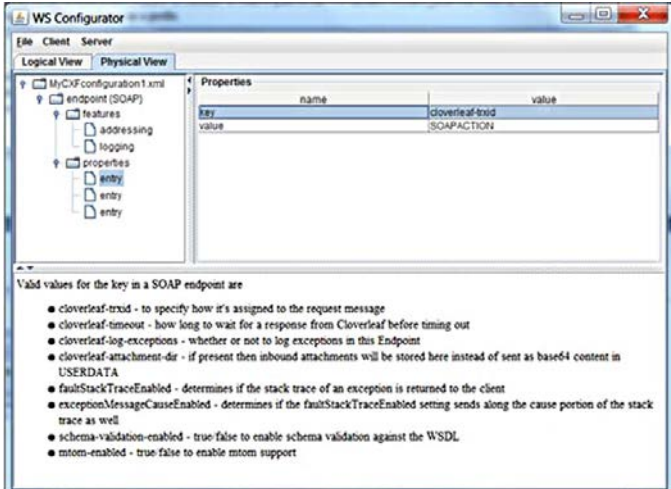

**Support Material** 

# **B**

# <span id="page-60-0"></span>**View Trusted Certificates**

## **View Certificates in the Trusted Root Certification Authorities**

Information is provided for using the Microsoft Management Console (*mmc.exe*) to view the trusted certificates installed on your machine.

1. Click **Start**, in the **Start Search**, type **mmc**, and then press **Enter**.

The User Account Control window may open asking if you want allow changes, click **Yes**.

Microsoft Management **Console** will open.

2. Click **File** > **Add/Remove** Snap-in.

The **Add or Remove Snap-ins** window opens.

3. In **Available snap-ins**, click **Certificates**, and then click **Add** >.

The **Certificates** *snap-in* window opens.

 $4.$  In This snap-in will always manage certificates for: select Computer account, and click **Next**.

The **Select Computer** window opens.

- 5. Select **Local computer** and click **Finish**.
- 6. If you have no more **snap-ins** to add to the console, click OK.
- 7. In the console tree, double-click **Certificates**.
- 8. Click the *Trusted Root Certification Authorities store > Certificates* to view all the trusted root certificates on the machine.

## **Index**

#### **A**

Addin HTTP Conduit to Configuration File [24](#page-23-0) Assistance [12](#page-11-0)

#### **C**

Common Documentation Library (CDL) [2](#page-1-0) Common Problems [45](#page-44-0) compliance [2](#page-1-0) Configuring CAA-WS Overview Creating New Client Configuration File [50](#page-49-0) Creating New Server Configuration File [50](#page-49-0) Editing a File  $52$ Opening WS Configurator Inferface [49](#page-48-0) Using Logical and Physical Views [51](#page-50-0) Configuring Cloverleaf Translation Routes [34](#page-33-0) Confirming CAA-WS and Cloverleaf Configuration [39](#page-38-0) Connecting MUSE System to MPI [15](#page-14-0) Connecting the MUSE Site to HL7 Site  $36$ conventions document [11](#page-10-0) illustrations [12](#page-11-0) Notes [12](#page-11-0) typographical [11](#page-10-0) Converting Certificate from P12 to JKS  $18$ Creating a Request Translation File [30](#page-29-0) Creating a Response Translation File [33](#page-32-0) Creating a SOAP Client Using Logical and Physical View [52](#page-51-0) Using Right-Click Menu [54](#page-53-0)

Using the Properties Child [55](#page-54-0) Creating New SOAP Server [56](#page-55-0) Creating SSL Security Certificate [17](#page-16-0)

#### **D**

document part number [2](#page-1-0) revision [2](#page-1-0) document conventions [11](#page-10-0)

#### **F**

Finalizing Configuration [44](#page-43-0)

#### **G**

**GE Healthcare** Common Documentation Library (CDL)  $2$ manuals [2](#page-1-0) Generating XSD Files [28](#page-27-0)

#### **I**

illustration conventions [12](#page-11-0) Importing XML Schema into Cloverleaf [25](#page-24-0) Installing and Configuring CCG, MUSE, HL7, and Cloverleaf Sites [16](#page-15-0)

#### **N**

Notes conventions [12](#page-11-0)

#### **O**

OEM<sub>[2](#page-1-0)</sub> Original Equipment Manufacturer (OEM) [2](#page-1-0)

#### **P**

part number document [2](#page-1-0) Performing Cleanup 44

#### R

revision history 2

#### $\mathsf T$

Troubleshooting 45<br>Common Problems 45 typographical conventions 11

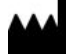

**GE Medical Systems** *Information Technologies*, Inc.<br>8200 West Tower Avenue<br>Mihyaukoo ML53237 USA Milwaukee, WI 53223 USA<br>Tel: +1 414 355 5000<br> +1 800 558 7044 (US Only)<br>Fay: :1 414 355 3790 Fax: +1 414 355 3790

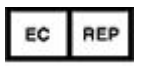

**GE Medical Systems** *Information Technologies* GmbH Munzinger Straße 5<br>D-79111 Freiburg Germany<br>Tel: +49 761 45 43 -0<br>Fax: +49 761 45 43 -233

**Asia Headquarters**<br>GE Medical Systems<br>*Information Technologies*, Inc.<br>Asia: GE (Chinol Co., Ltd. Asia; GE (China) Co., Ltd.<br>1 Huatuo Road<br>Zhangjiang Hi-tech Park Pudong<br>Shanghai, People's Republic of China 201203<br>Tel: +86 21 3877 7888<br>Fax: +86 21 3877 7451

GE Medical Systems *Information Technologies*, Inc., a General Electric Company, going to market as **GE** Healthcare.

**www.gehealthcare.com**

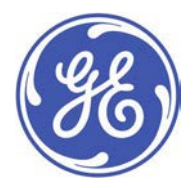